# $ITAA$

Institute for Tax Advisors & Accountants

# JOURNAL DE STAGE 2.0

Un nouveau journal de stage pour les stagiaires experts-comptables certifiés et les conseillers fiscaux certifiés et leurs maîtres de stage

- 1. Introduction
- 2. Se connecter en tant que stagiaire
- 3. Ajouter des missions de stage
	- 1. Méthode 1
	- 2. Méthode 2
	- 3. Partager une classification
- 4. Se connecter en tant que maître de stage

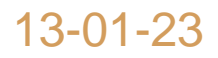

**ITAA** 

# 1.INTRODUCTION

Le journal de stage dans le règlement de stage (A.R. 11.09.2020)

## JOURNAL DE STAGE DANS LE RÈGLEMENT DE STAGE

**Art. 5.** …. *Le stagiaire consigne ses travaux de stage dans un journal de stage. Le journal de stage donne un aperçu des travaux accomplis par le stagiaire ou auxquels il a participé ainsi qu'une évaluation du déroulement du stage.* 

**Art. 33**. *…. Le stagiaire consacre au moins mille heures par an à l'exécution de ses travaux de stage, ce qu'il consigne dans le journal de stage. Le stagiaire qui a terminé sa période de stage de trois ans continue à tenir son journal de stage mais n'est plus obligé de consacrer au moins mille heures par an à l'exécution de ses travaux de stage.*

**Art. 37**. *Le stagiaire donne dans le journal de stage, dont le modèle est mis gratuitement à sa disposition, un aperçu des travaux de stage qu'il a accomplis ou auxquels il a participé ainsi que de la nature de ses activités, de même que de la nature des missions qu'il a accomplies et le temps qu'il y a consacré.*

*Le journal de stage est complété de manière régulière, au moins chaque trimestre,* par le stagiaire *en observant la discrétion nécessaire.*

**Art. 42.** *Après en avoir discuté avec le stagiaire, le maître de stage consigne les observations dans le journal de stage au moins une fois par trimestre et valide le journal de stage complété régulièrement par le stagiaire suivant l'article 37.*

ITAA

## 2. JOURNAL DE STAGE 2.0 L'accès comme stagiaire

## JOURNAL DE STAGE 2.0

## https://portal.itaa.be

**JOURNAL DE STAGE** Gestion des objectifs et des prestations du stagiaire et relation avec le maître de stage.

6

SE DÉCONNECTER

ITAA

同

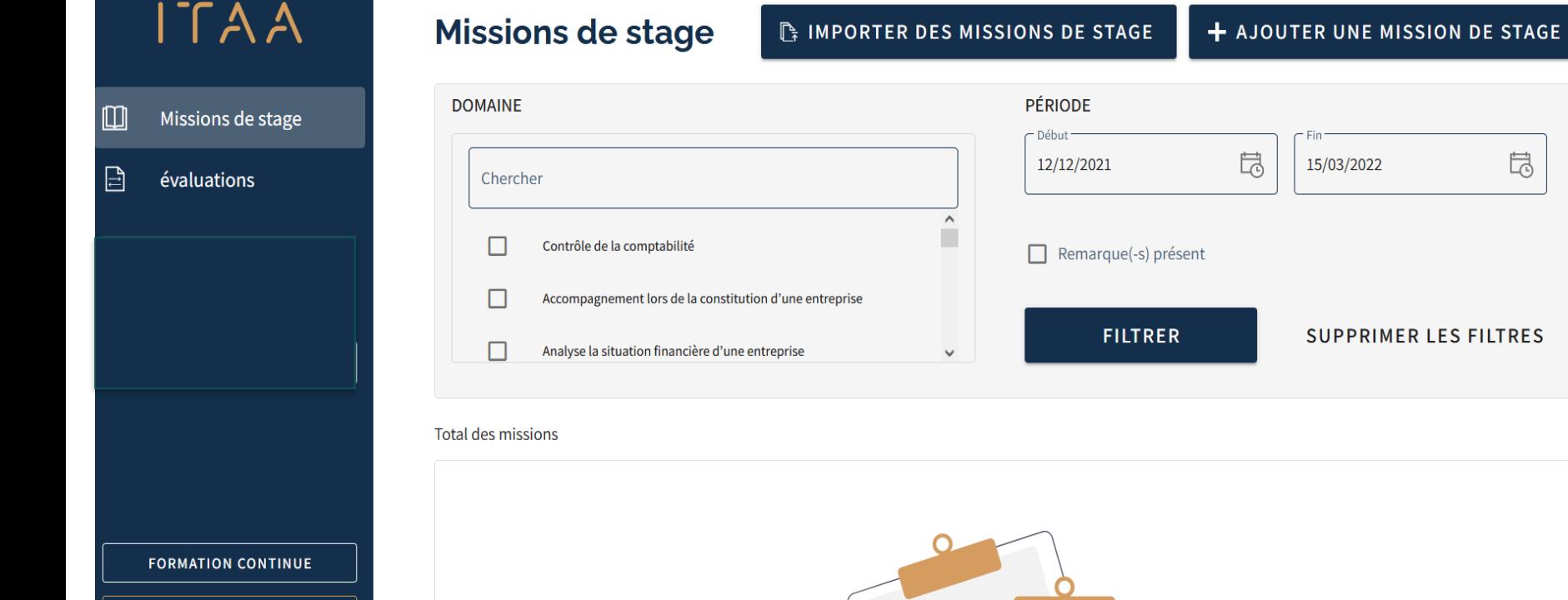

7

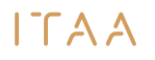

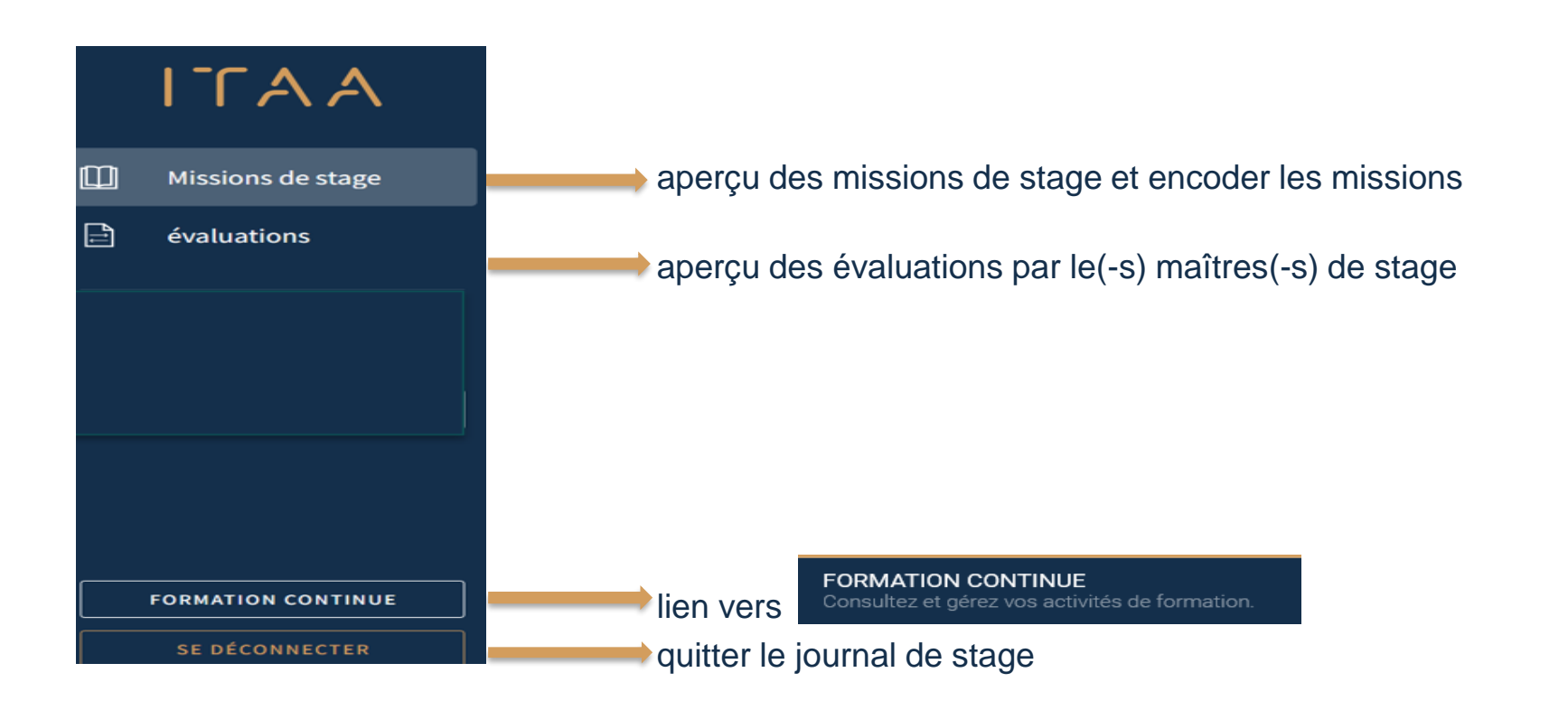

 $\Box$ 

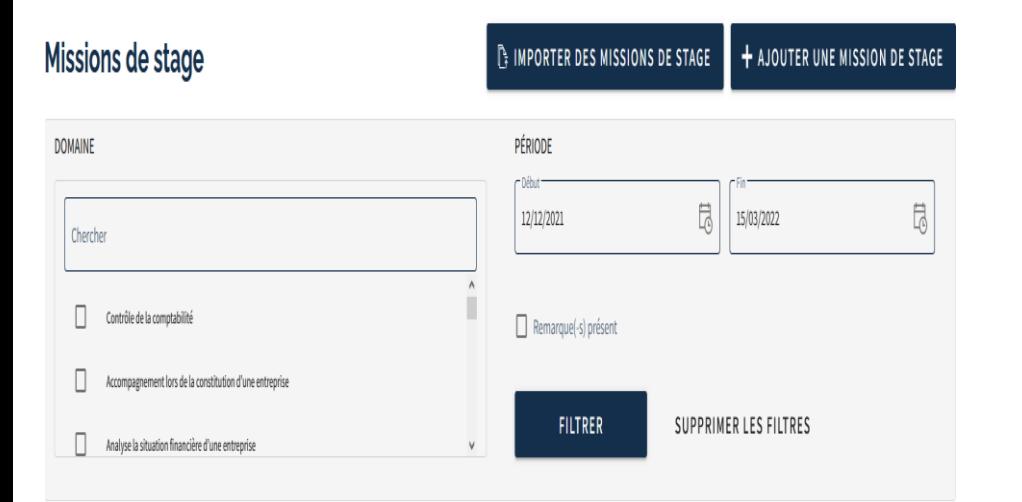

Total des missions

### **Période:** d'office sur les trois derniers mois mais on peut sélectionner n'importe quelle période: par

**PÉRIODE** exemple 09/11/2021

は 02/03/2022

**Missions de stage** : on peut faire une sélection d'une ou plusieurs domaines

**Filtrer**: pour appliquer la sélection d'une période et/ou domaines

**Total des missions =** total des missions pour la période et/ou domaines sélectionées **Importer/ajouter des missions de stage**: encodage des prestations dans le journal

### QUID L'ANCIEN JOURNAL DE STAGE? **TOUT ÉTAIT MIGRÉ LE 10.03.2022:** PAR EXEMPLE CHEZ STAGIAIRE "X"

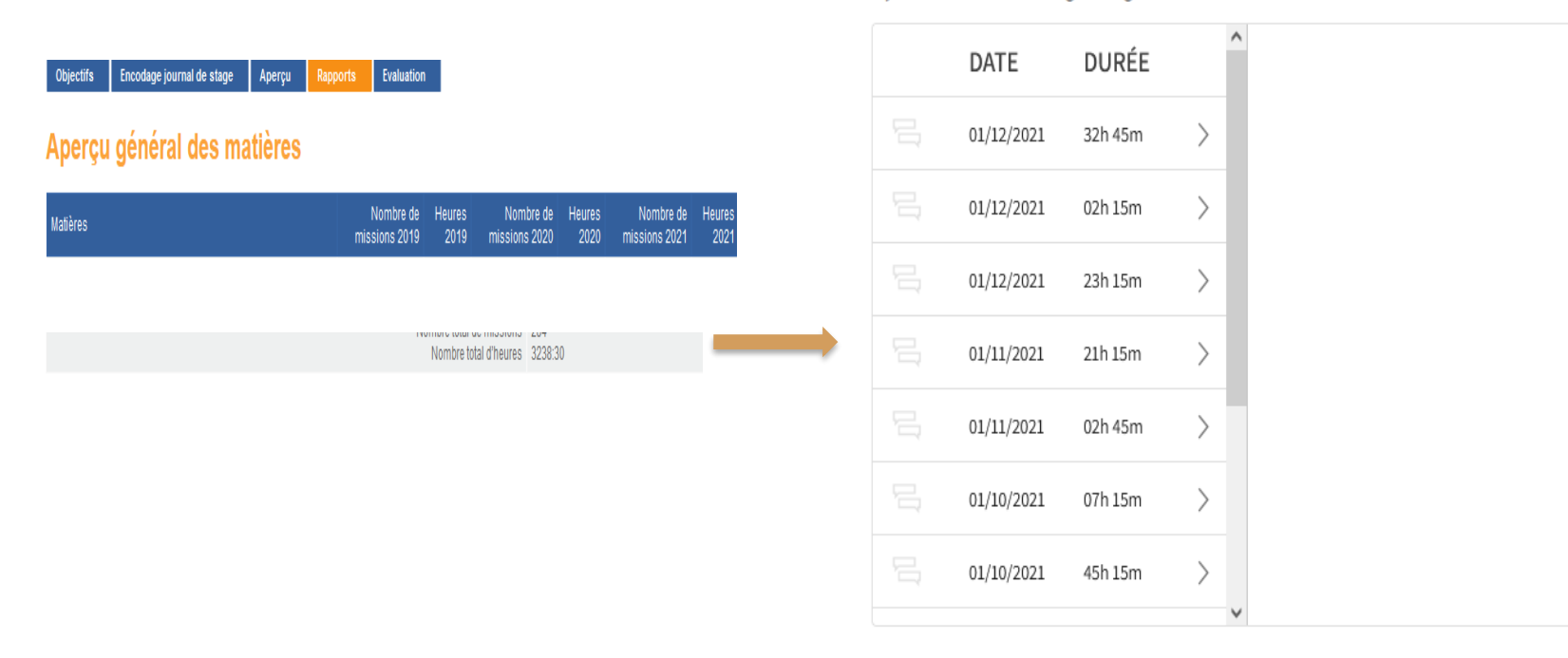

Il y a 292 missions de stage enrégistrés. La durée totale est 3238h et 30min.

 $ITAA$ 

### MON STAGE A COMMENCÉ LE 1.12.21 ET J'AI DÉJA ENCODÉ DES MISSIONS DE STAGE : COMMENT LES VISUALISER?

### **Missions de stage**

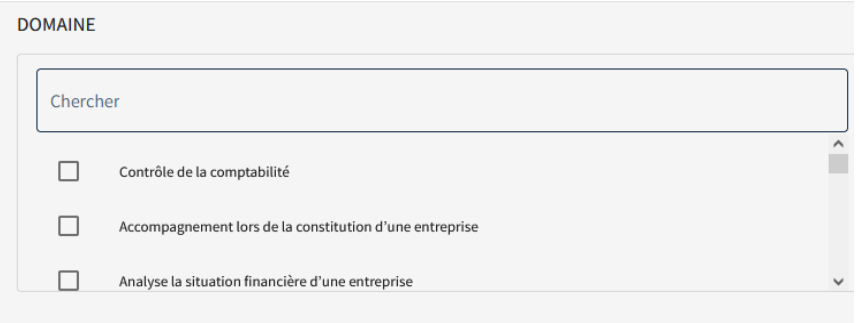

#### **Total des missions**

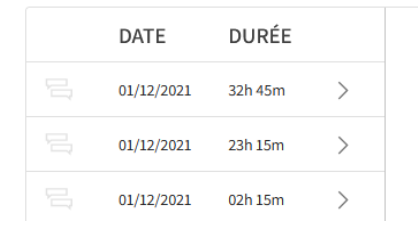

### **ÉTAPPE 1.** sélectioner la période: par exemple du 1.12.21 au 18.12.21

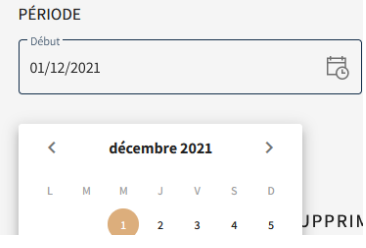

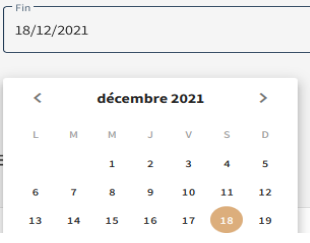

**ÉTAPPE 2** cliquez sur "Filtrer" Pour cette période il y a eu 3 missions. ITAA

### MON STAGE A COMMENCÉ LE 01.01.19 ET  $\Gamma$  $\Gamma$   $\Delta$   $\Delta$ JE VEUX VOIR TOUT DEPUIS LE 01.01.19<br>Missions de stage

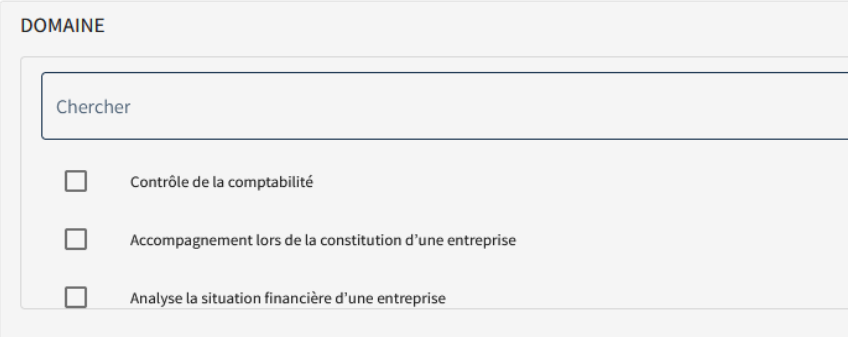

#### **Total des missions**

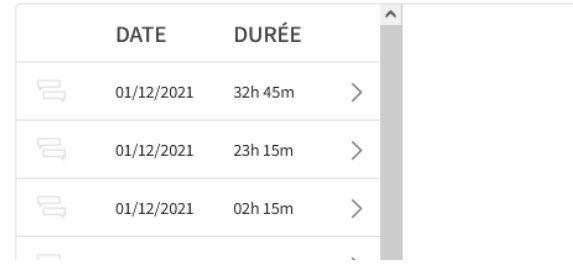

#### **exemple**

PÉRIODE

01/01/2019

 $\langle$ 

janvier 2019

- Début

**ÉTAPPE 1:** sélection de la période : du 1.01.19 à 15.03.22

昂

15/03/2022

mars 2022

19 20 18

## JPPRII **ÉTAPPE 2:** cliquez sur "Filtrer"

Date et durée: tout les missions: ordre chronologique du plus recent au plus ancien

13

### MON STAGE A COMMENCÉ LE 01.01.19 ET JE VEUX VISUALISER TOUT MES MISSIONS EN DROIT DE SOCIÉTÉS DEPUIS LE 01.01.19

### **Missions de stage**

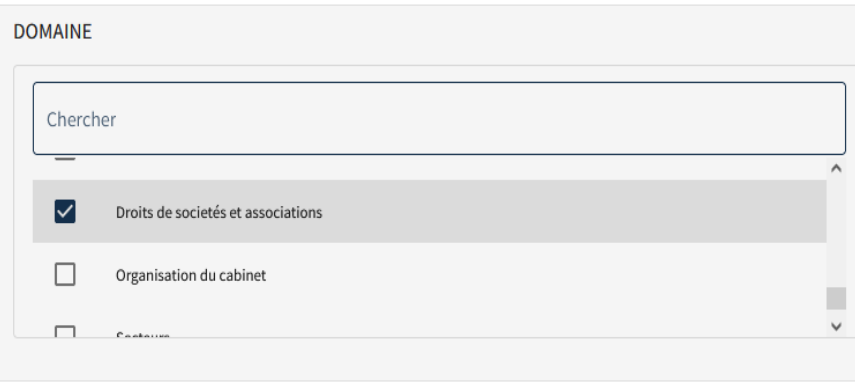

#### Total des missions

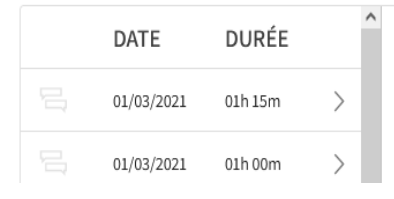

**ÉTAPPE 1:** sélectioner la période: du 1.01.19 au 15.03.22

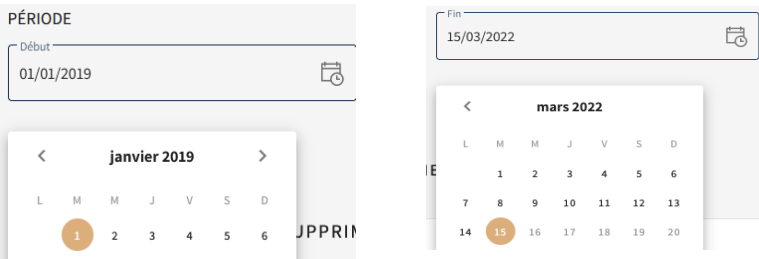

**ÉTAPPE 2:** dans "domaine" je coche la case "Droits de sociétés et associations"

### **ÉTAPPE 3**: cliquez sur "FILTRER"

Date et durée: tout les missions en droit de sociétés et associations : ordre chronologique du plus recent au plus ancien

 $\Gamma$  A A

## COMMENT VISUALISER LE DÉTAIL D'UNE MISSION?

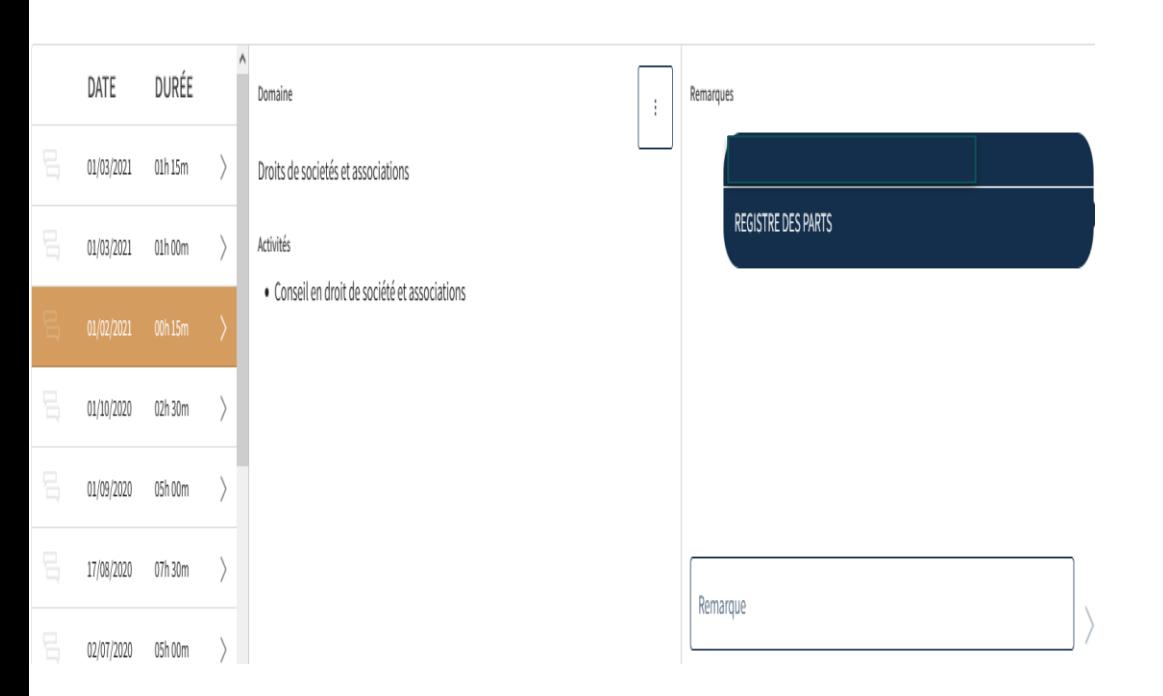

**ÉTAPPE 1.** sélectionner la mission: par exemple celui du 01.02.21

**ÉTAPPE 2:** cliquez pour voir le detail

Si je clique içi je peut modifier ou supprimer la mission

*Activités":* mission dans la domaine de "droits de sociétés et associations"

"*Remarque*" : remarques du stagiaire, maître de stage ou service stage concernant cette mission.

ITAA

ITAA

# 3. AJOUTER DES MISSIONS DANS LE JOURNAL DE STAGE 2.0

Ajouter une mission de stage

### ENCODER DES PRESTATIONS DANS  $\mathsf{ITAA}$ JOURNAL DE STAGE

## DEUX MÉTHODES

= ajouter une mission **+ AJOUTER UNE MISSION DE STAGE** 

### ou

IF IMPORTER DES MISSIONS DE STAGE

= ajouter plusieurs missions en une fois à partir de votre propre système de gestion

ITAA

# 3.1 MÉTHODE 1

+ AJOUTER UNE MISSION DE STAGE

ITAA

## ÉTAPPE 1: cliquez sur

### + AJOUTER UNE MISSION DE STAGE

### **Aissions de stage**

#### IMPORTER DES MISSIONS DE STAGE

+ AJOUTER UNE MISSION DE STAGE

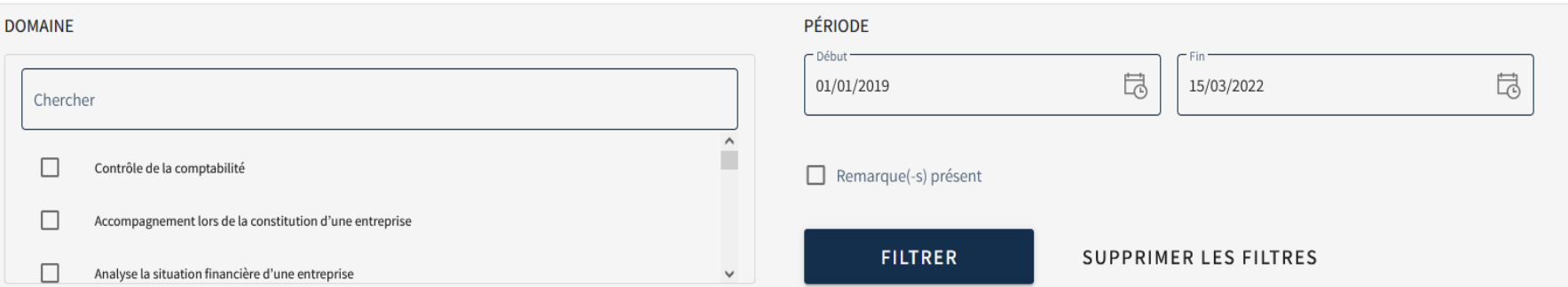

#### Ajouter une mission de stage

#### Information générale

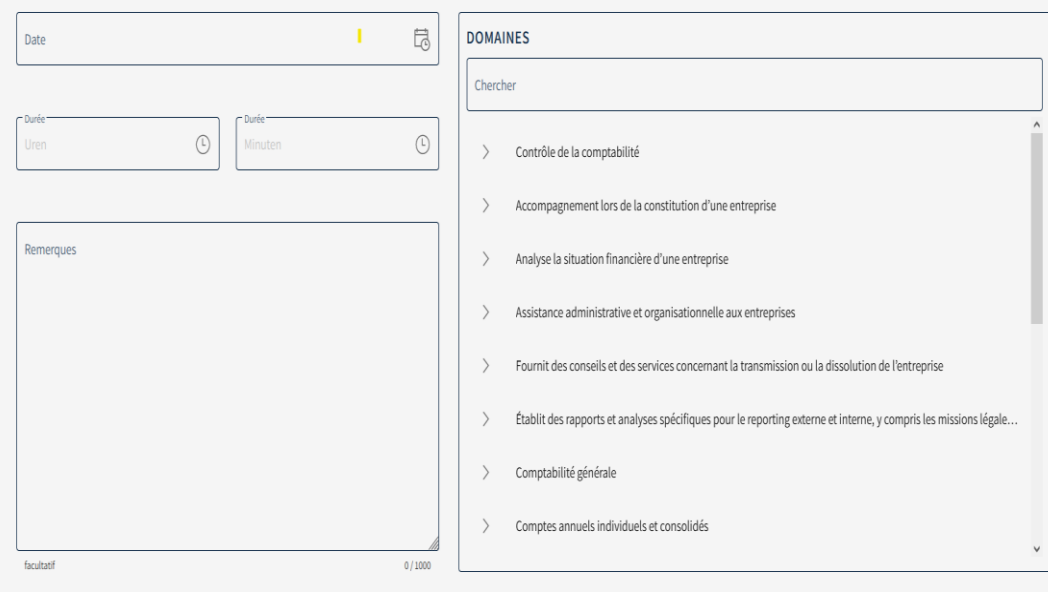

### **ÉTAPPE 2**

champs obligatoires à remplir **Date**: date exécution mission **Durée**: durée en h et min. Une mission peut durer maximum 23h et 59 minutes. **Domaines**: dans quelle domaines la mission était fait? Champ facultatif: **Remarques:** içi on peut mettre un commentaire sur la mission

ANNULER

### **+ AJOUTER UNE MISSION DE STAGE**

### ITAA

## QUELLES SONT LES DOMAINES?

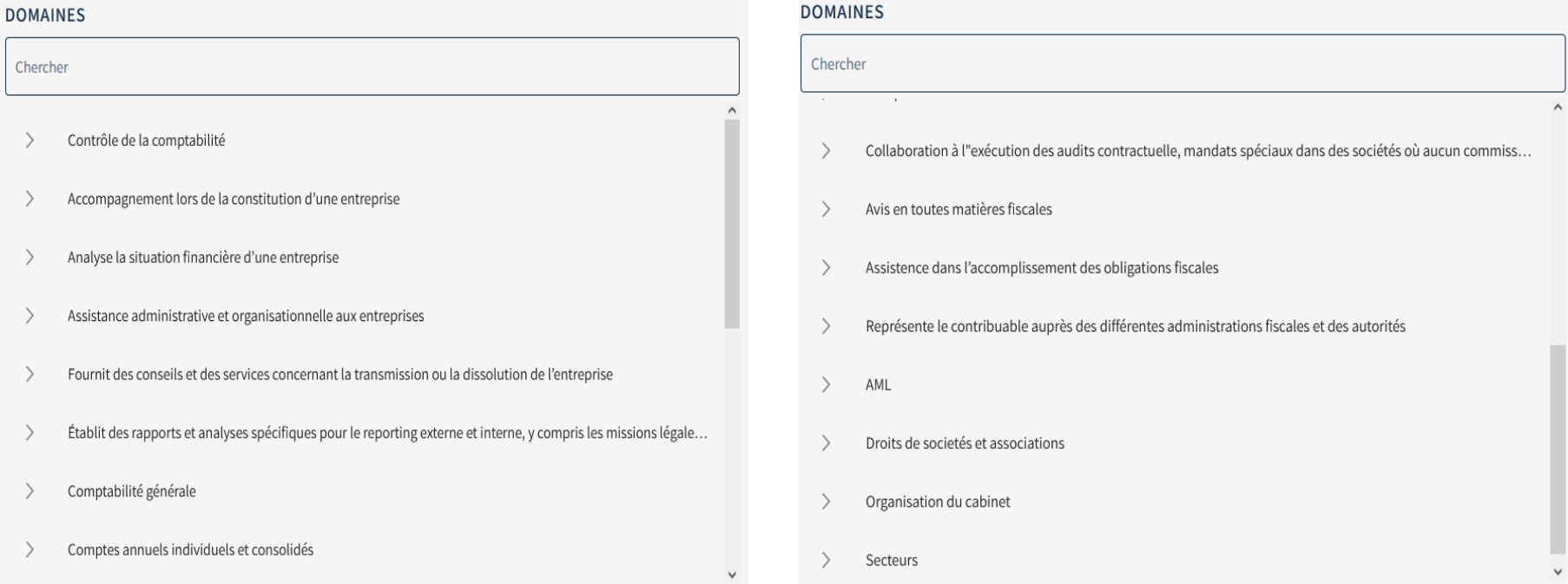

### **+ AJOUTER UNE MISSION DE STAGE**

## MISSIONS PAR DOMAINE

## Dans chaque domaine il y a des missions, par exemple:

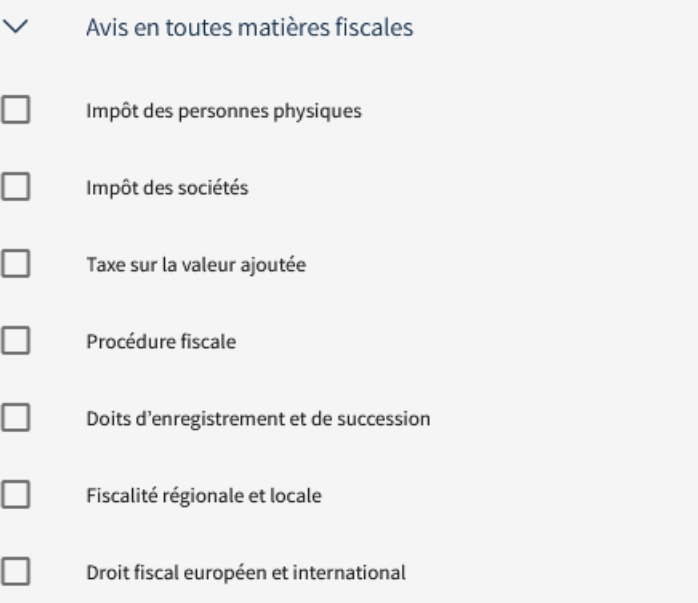

#### **+ AJOUTER UNE MISSION DE STAGE** EXEMPLE

#### Ajouter une mission de stage

sformation gónórale

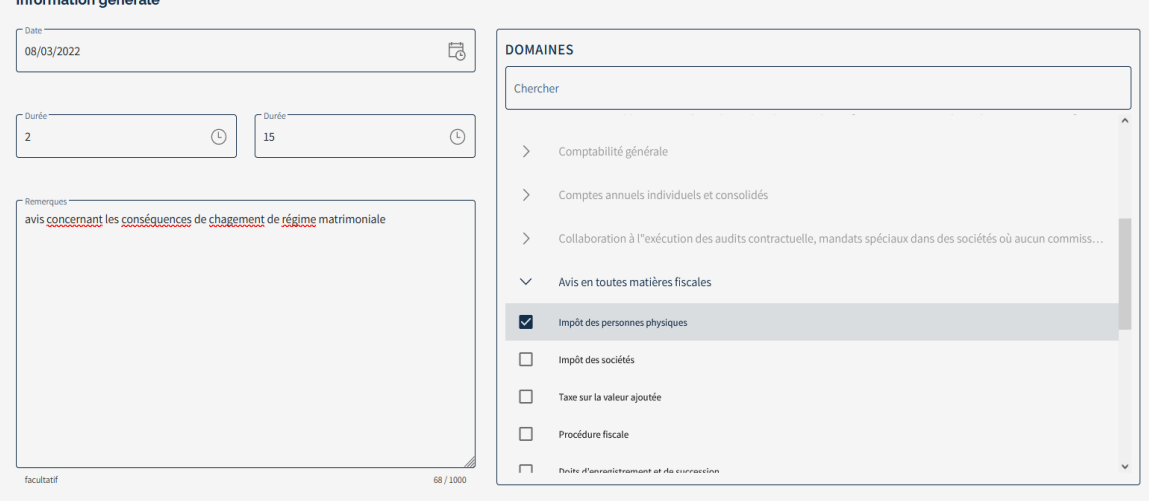

Le 8.03.2022 j'ai fait une mission d'écrire un avis en impôt des personnes physiques La prestation à durée 2 heures et 15 minutes

J'ajoute un commentaire

Cliquer sur ajouter

**ANNULER** 

**AJOUTER** 

#### EXEMPLE**+ AJOUTER UNE MISSION DE STAGE**

IMPORTER DES MISSIONS DE STAGE

+ AJOUTER UNE MISSION DE STAGE

### ITAA

#### **Missions de stage**

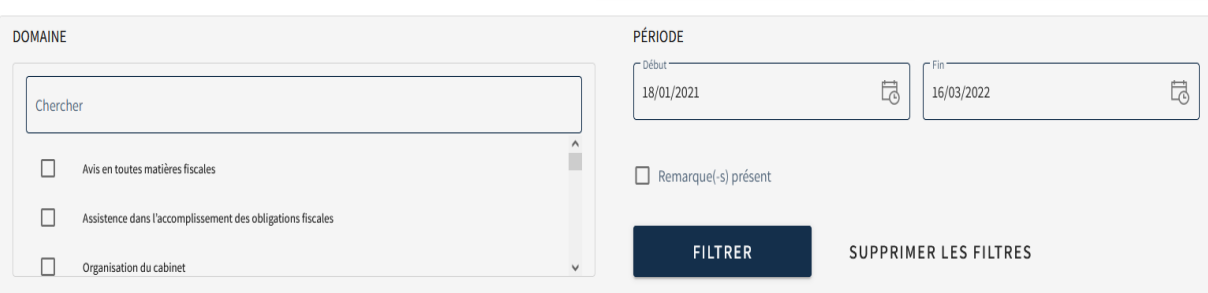

La mission est immédiatement visible.

Via les remarques le maître de stage, le service stage peuvent donner un commentaire sur cette mission

Il y a 1 missions de stage enrégistrés. La durée totale est 2h et 15min.

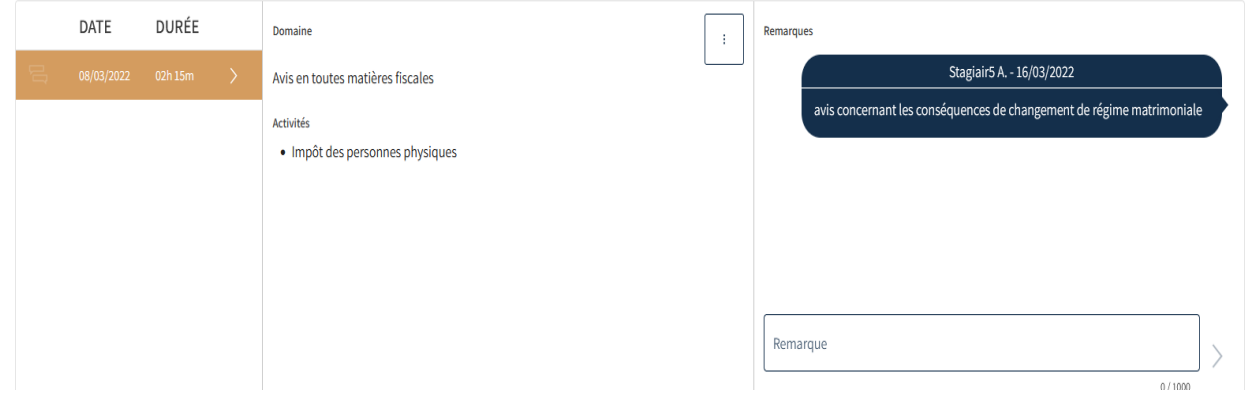

**ITAA** 

# 3.2 MÉTHODE 2

IMPORTER DES MISSIONS DE STAGE

## ÉTAPPE 1: cliquez sur

### **E IMPORTER DES MISSIONS DE STAGE**

### **Aissions de stage**

#### IMPORTER DES MISSIONS DE STAGE

+ AJOUTER UNE MISSION DE STAGE

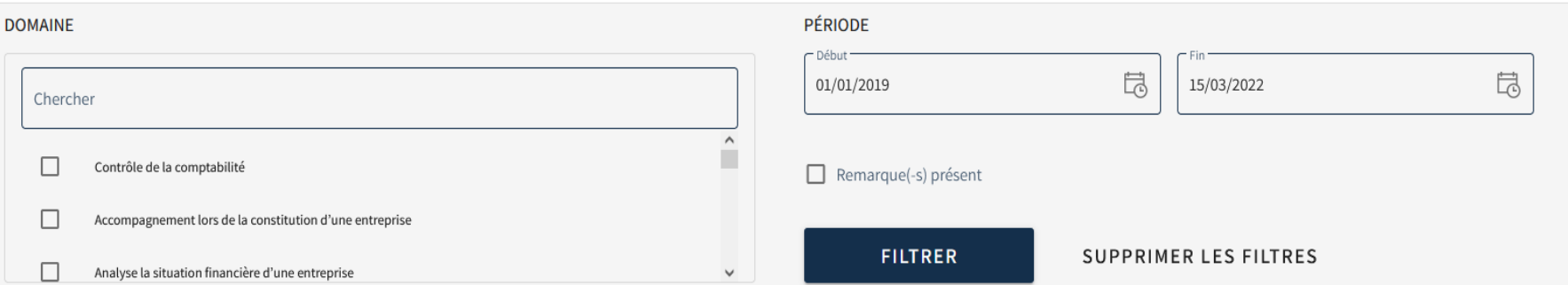

## **IMPORTER DES MISSIONS**

### $\mathsf{I} \mathsf{I} \mathsf{I} \mathsf{A} \mathsf{A}$

#### création d'une clasification

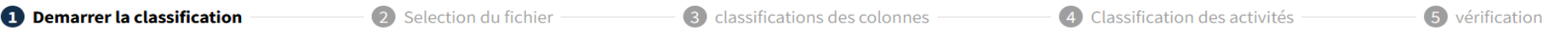

#### Aucune classification n'a été trouvée

Pour pouvoir ajouter des missions en masse, une classification est nécessaire. Une classification est une traduction des noms de colonnes en attributs spécifiques à l'ITAA.

#### Création d'une classification

Choisissez cette option si vous n'avez pas reçu une classification. La création d'une classification est un processus à caractère unique

#### Importer une classification

Choisissez cette option si vous avez reçu une classification de la part d'un collègue ou d'un maître de stage. Veuillez noter que chaque bureau a sa propre classification spécifique.

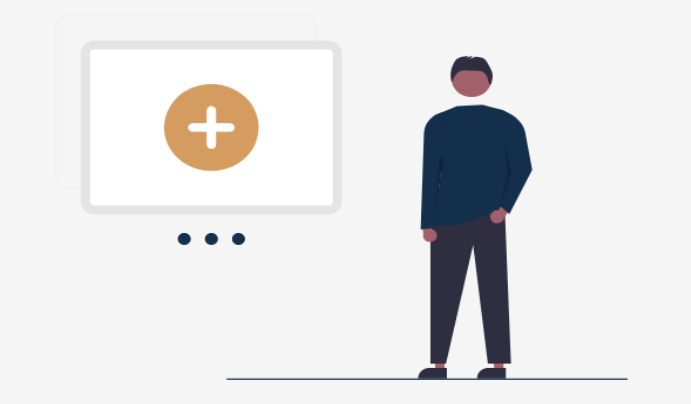

#### **ANNULER**

Demarrer la classification

3 classifications des colonnes

(4) Classification des activités

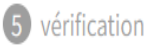

## Préparation: création d'un fichier Excel à partir de son propre gestion des prestations avec des champs : date, durée, missions, et remarques (facultative)

Exemple

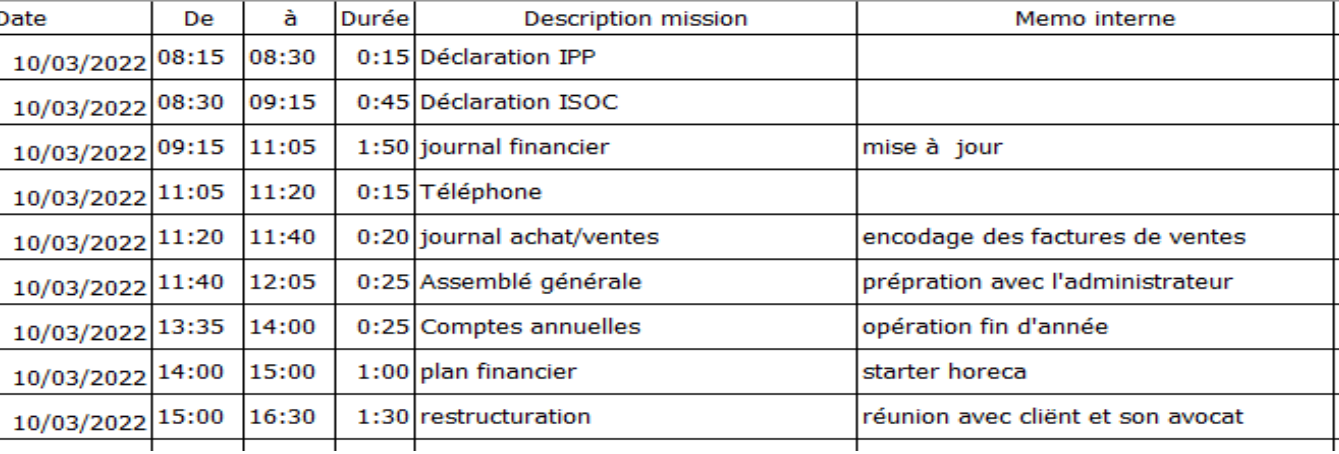

## POINTS D'ATTENTION EXCEL

JAMAIS utiliser "Personnalisée" pour formatter date/heure

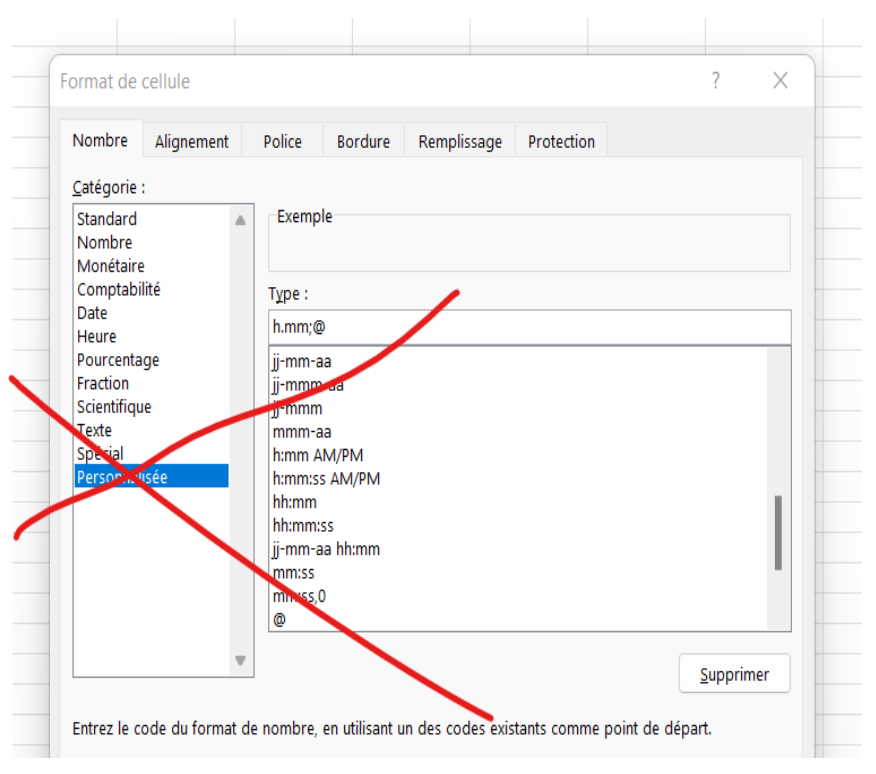

## **MAIS TOUJOURS**

## **FORMAT DATE**

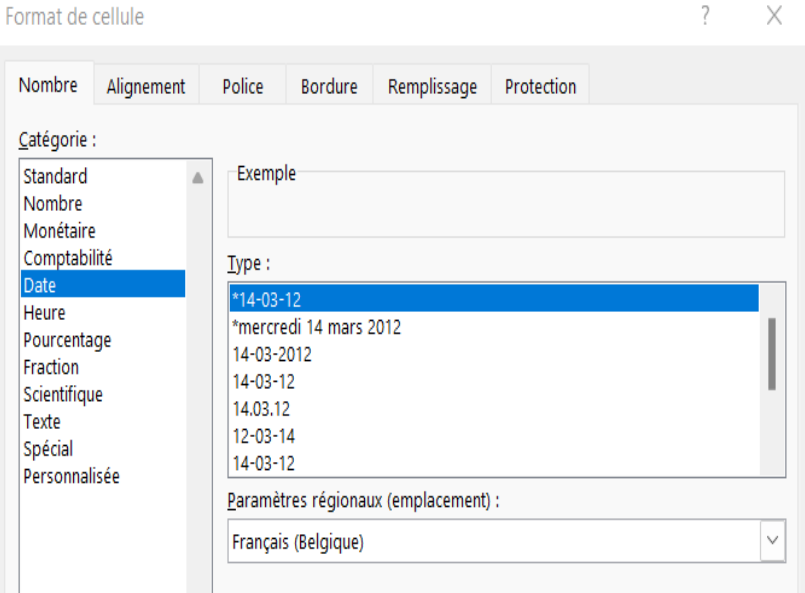

## **FORMAT DURÉE**

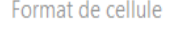

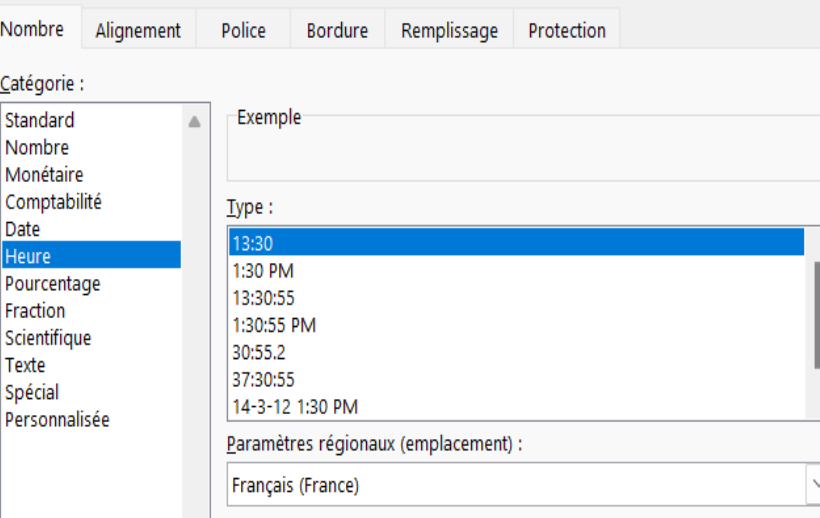

### création d'une clasification

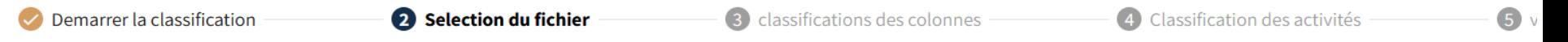

#### Sélection de fichier

Afin d'ajouter des missions de stage en vrac, un format est nécessaire. Un format est une traduction des valeurs de colonne en attributs spécifiques ITAA. Sélectionnez un fichier Excel (xlsx) avec des missions stage pour commencer.

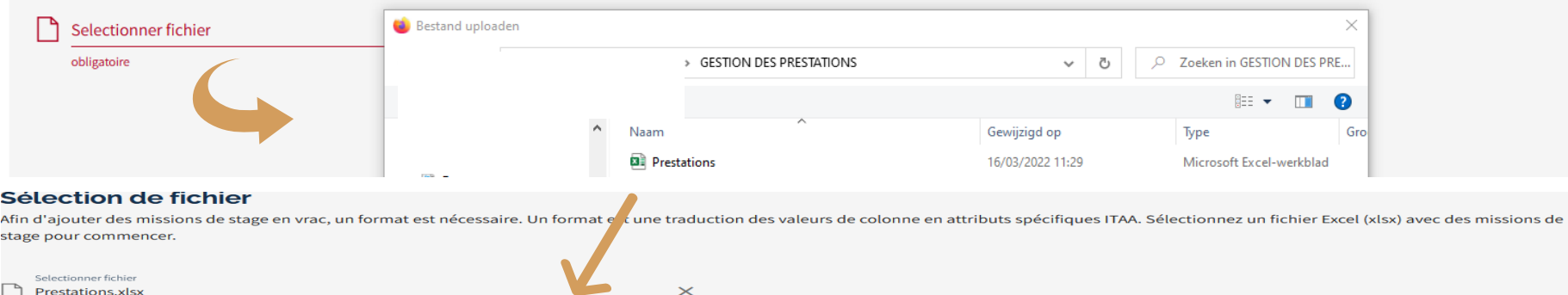

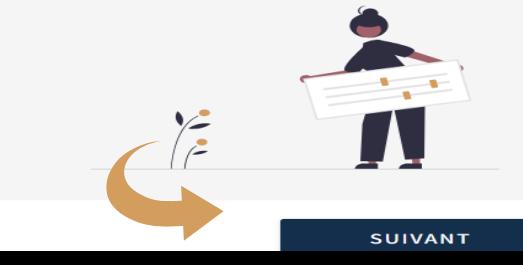

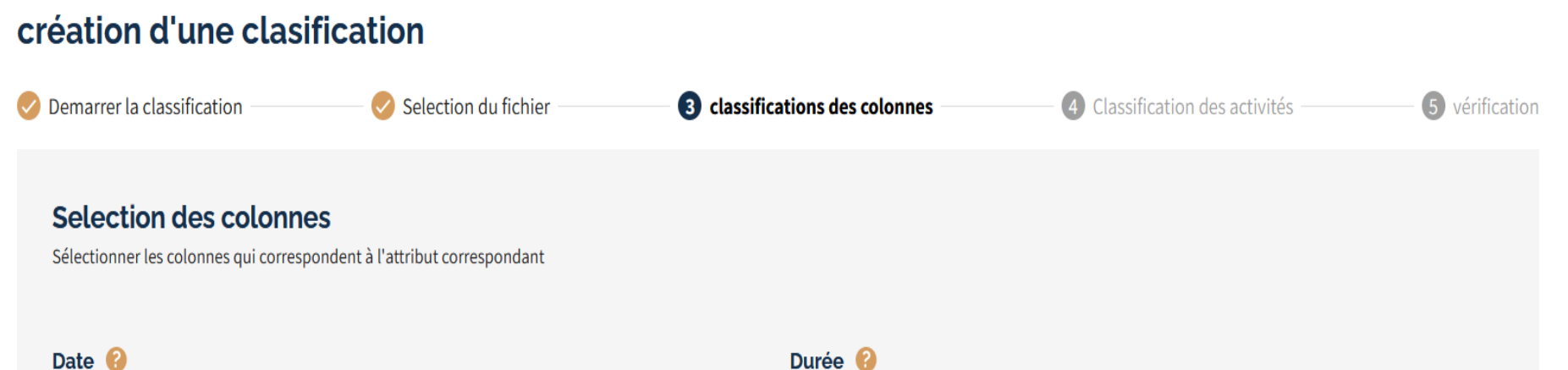

### Type de mission à assigner

Type de mission à assigner

Date

Durée <sup>2</sup>

Durée  $\overline{\mathbf{v}}$ 

#### **Remarques**

Remarques  $\overline{\mathbf{v}}$ 

facultatif

**ANNULER** 

**RETOUR** 

 $\overline{\mathbf{v}}$ 

 $\overline{\mathbf{v}}$ 

**SUIVANT** 

## LIER LES COLONNES DU FICHIER EXCEL À LE JOURNAL DE STAGE

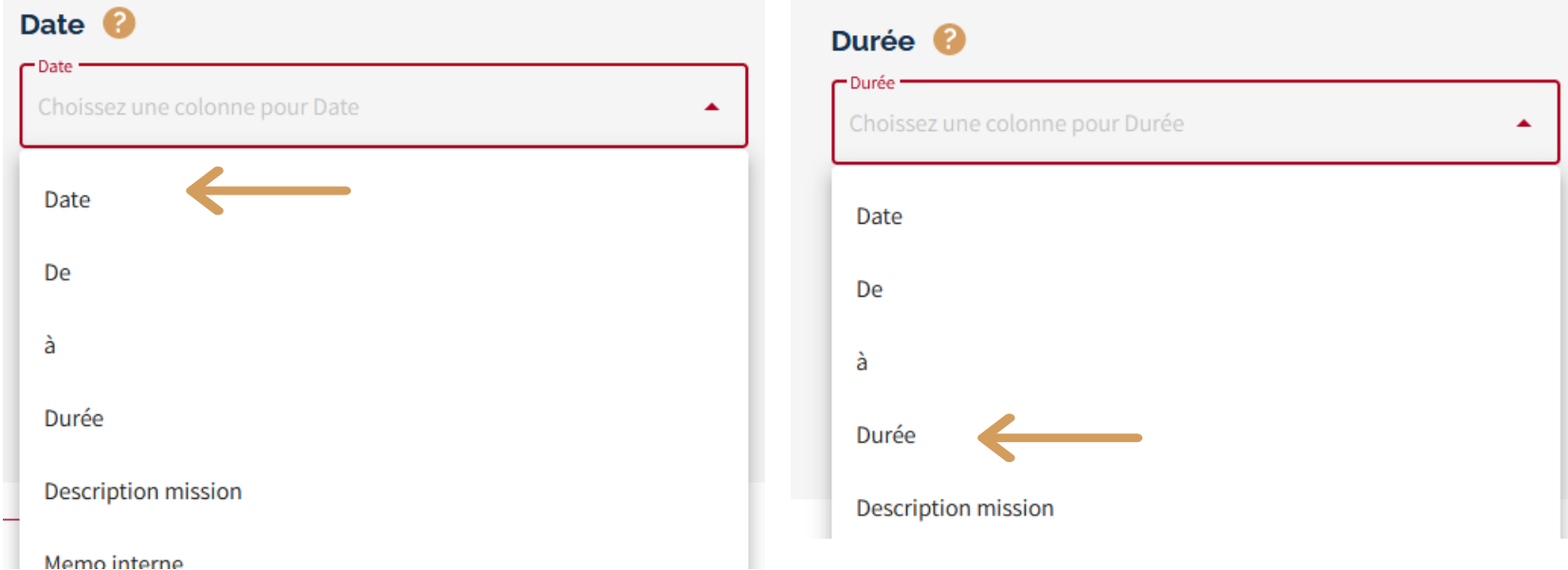

ITAA

## LIER LES COLONNES DU FICHIER EXCEL À LE JOURNAL DE STAGE

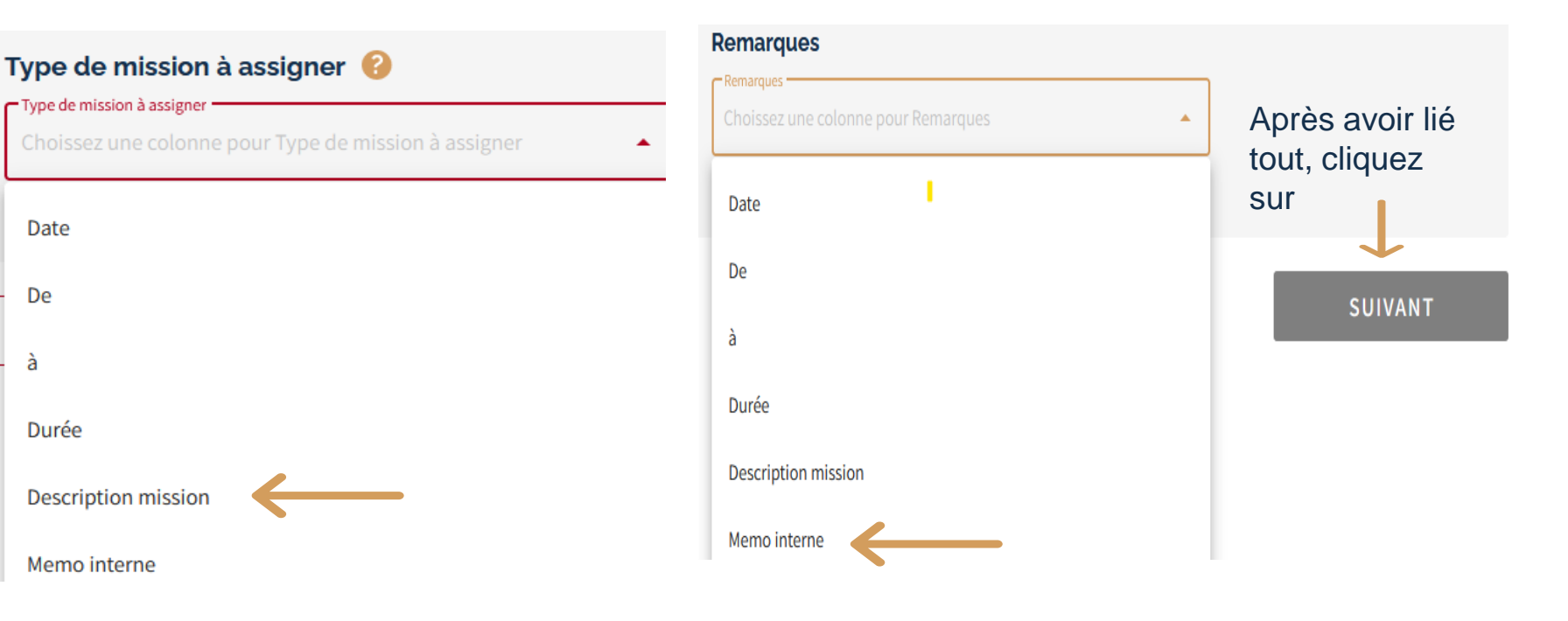

ITAA

#### Traduction du type de mission en activités ITAA

Enfin, vous devez fournir une traduction des types de missions que vous utilisez dans les activités de l'ITAA. Vous trouverez ci-dessous quelques valeurs que nous avons trouvées dans la colonne Type de missions sélectionné. Placez ces valeurs avec les activités ITAA correspondantes.

 $\overline{\mathbf{v}}$ 

 $\overline{\phantom{a}}$ 

 $\overline{\phantom{a}}$ 

 $\overline{\phantom{a}}$ 

#### 1. Avis en toutes matières fiscales

#### TAXE SUR LA VALEUR AJOUTÉE

Sélectionnez ou tapez le type de mission correspondant à cette activité ITAA

#### PROCÉDURE FISCALE

Sélectionnez ou tapez le type de mission correspondant à cette activité ITAA

#### DOITS D'ENREGISTREMENT ET DE SUCCESSION

Sélectionnez ou tapez le type de mission correspondant à cette activité ITAA

#### **FISCALITÉ RÉGIONALE ET LOCALE**

Sélectionnez ou tapez le type de mission correspondant à cette activité ITAA

#### DROIT FISCAL EUROPÉEN ET INTERNATIONAL

#### **ANNULER**

RETOUR

#### Types de missions à assigner

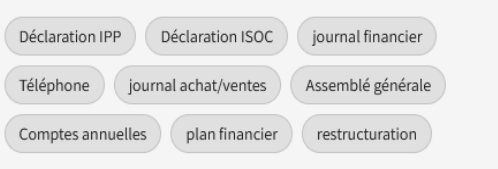

Les types de missions vient du fichier excel C'est alors important d'avoir un fichier avec un maximum de types à lier

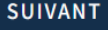

## COMMENT FAIRE ?

### Exemple : je veux lier la mission"Déclaration ISOC"

 $\overline{\phantom{a}}$ 

#### 2. Assistence dans l'accomplissement des obligations fiscales

#### IMPÔT DES PERSONNES PHYSIQUES

Sélectionnez ou tapez le type de mission correspondant à cette activité ITAA

#### IMPÔT DES SOCIÉTÉS

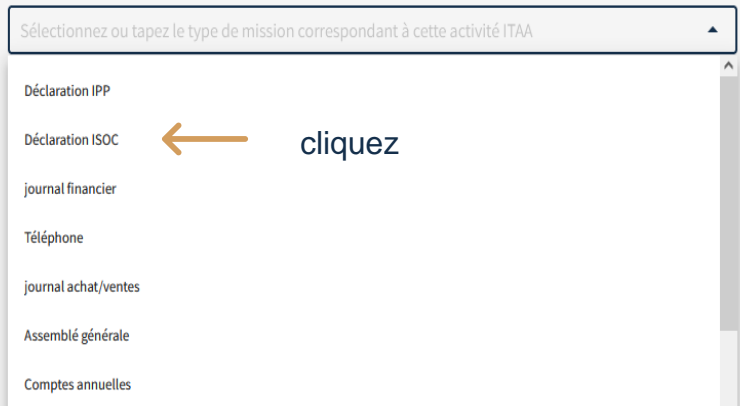

Dans le menu des activités ITAA on peut lier les types de missions à une activité ITAA.

Vous devez le faire pour tous les types de missions que vous avez dans le fichier excel,

! Une type de mission ne peut être lié à une activité ITAA!

#### IMPÔT DES SOCIÉTÉS

Déclaration ISOC

#### vérification de la classification

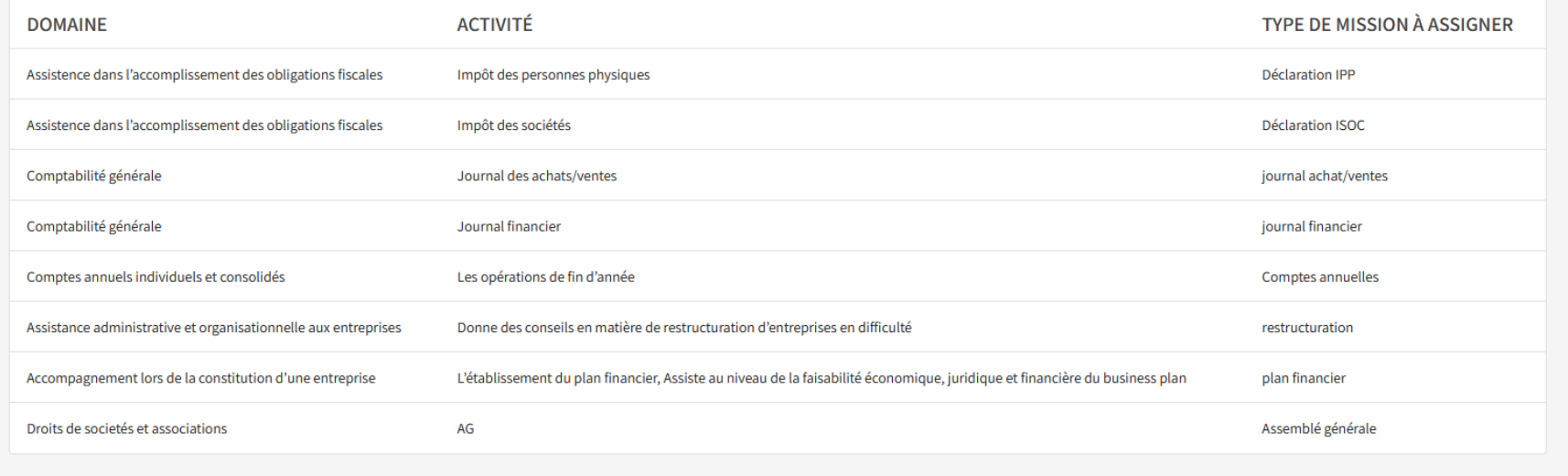

**ANNULER** 

**RETOUR** 

**SAUVER** 

Après avoir lié tout on peut vérifiér l'ensemble Avec "retour" on peut aller à l'écran précédent pour corriger. Si en ordre : cliquez sur "SAUVER"

36

## ET MAINTENANT ON PEUT FAIRE L'IMPORT

import

99

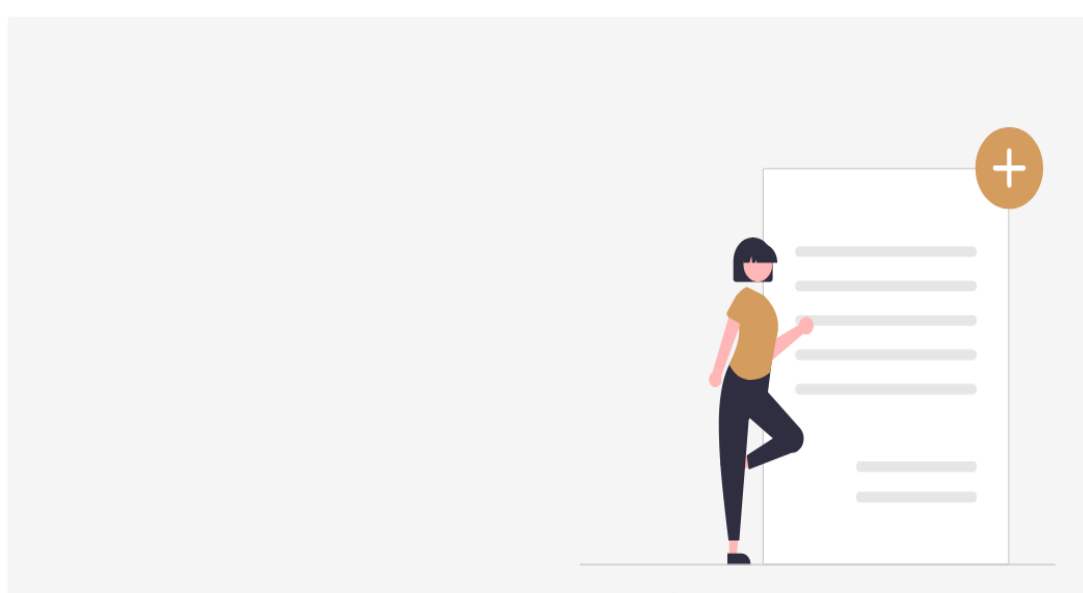

Sélectionnez un fichier Excel pour continuer

 $\times$ 

selectionner un fichier **Prestations.xlsx** 

### Si c'est le bon fichier, cliquez sur suivant

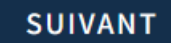

**ITAA** 

### APERÇU DES MISSIONS À IMPORTER  $ITAA$

### import

#### Missions de stage à importer

Les missions de stage suivantes seront importées

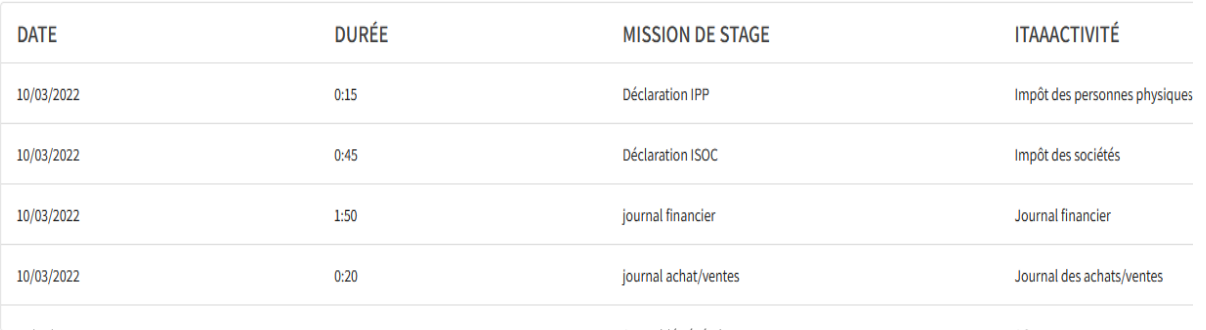

#### Les missions de stage qui ne doivent pas être importées

Les missions de stage ci-dessous ne seront pas importées car elles ne font l'objet d'aucune classification. Veuillez ajuster votre classification et réessayer.

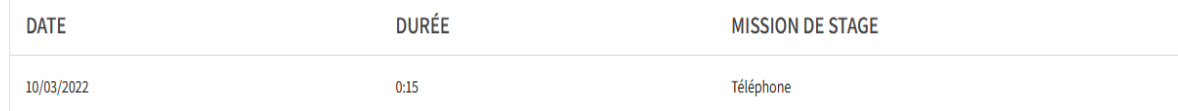

Est-ce-que on peut encore adapter la classification?

## ADAPTER LA CLASSIFICATION ?

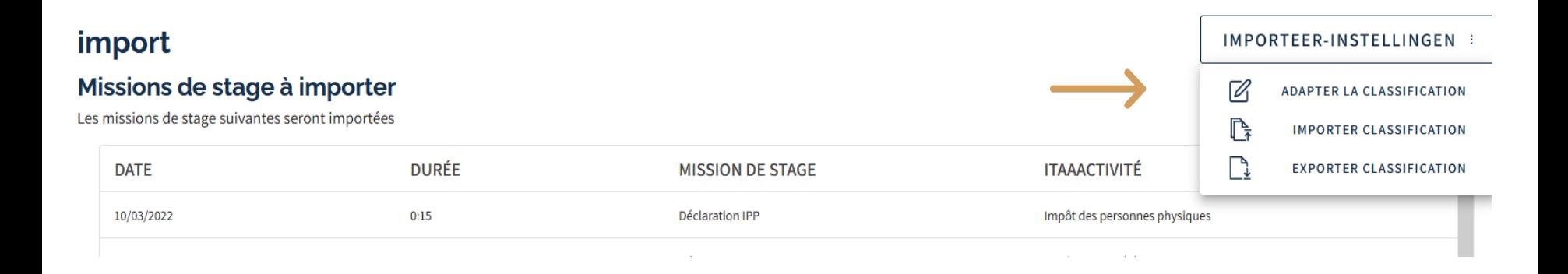

**ITAA** 

#### adapter la classification

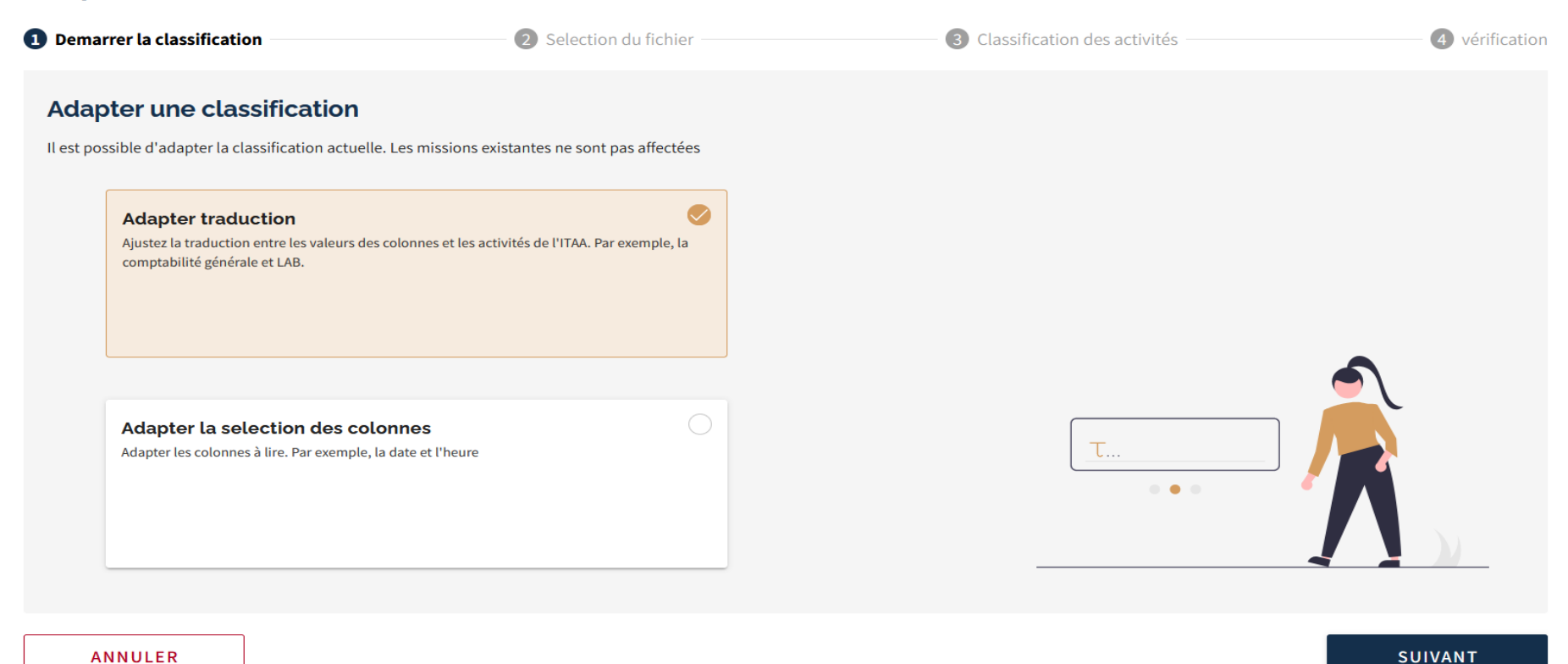

**ANNULER** 

Même procédure comme pour la création d'une classification

## APRÈS DES EVENTUELLES ADAPTATIONS ON CONTINUE L'IMPORT

import

"

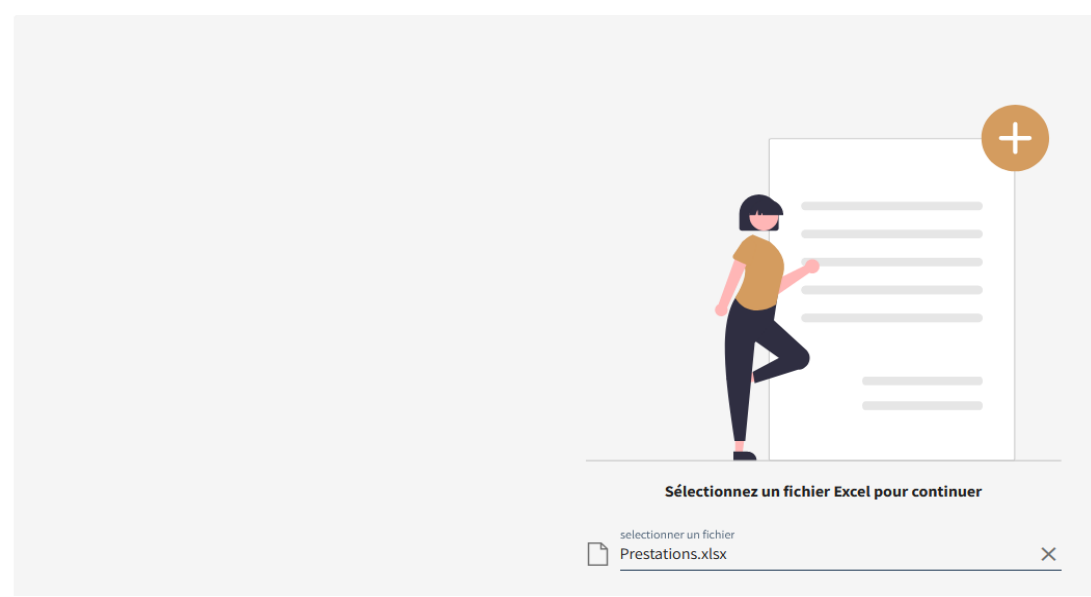

### Si c'est le bon fichier, cliquez sur suivant

### **SUIVANT**

ITAA

## UN APERÇUE POUR CONFIRMER

#### Missions de stage à importer

Les missions de stage suivantes seront importées

**ANNULER** 

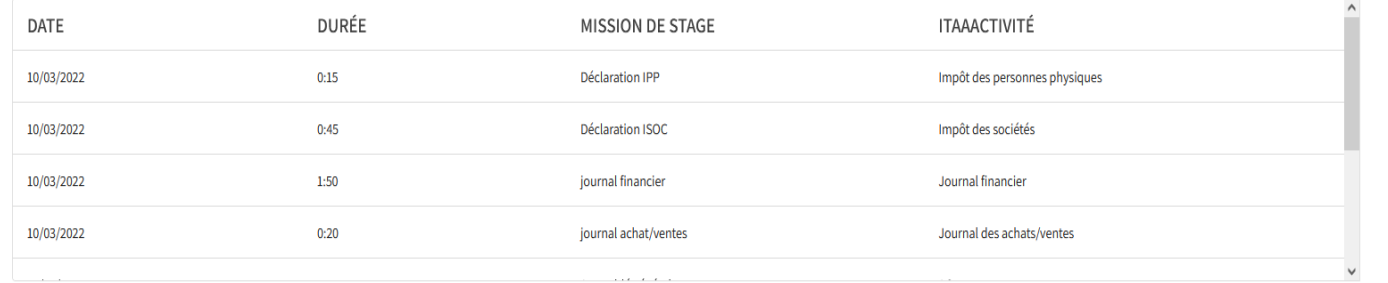

#### Les missions de stage qui ne doivent pas être importées

RETOUR

Les missions de stage ci-dessous ne seront pas importées car elles ne font l'objet d'aucune classification. Veuillez ajuster votre classification et réessayer.

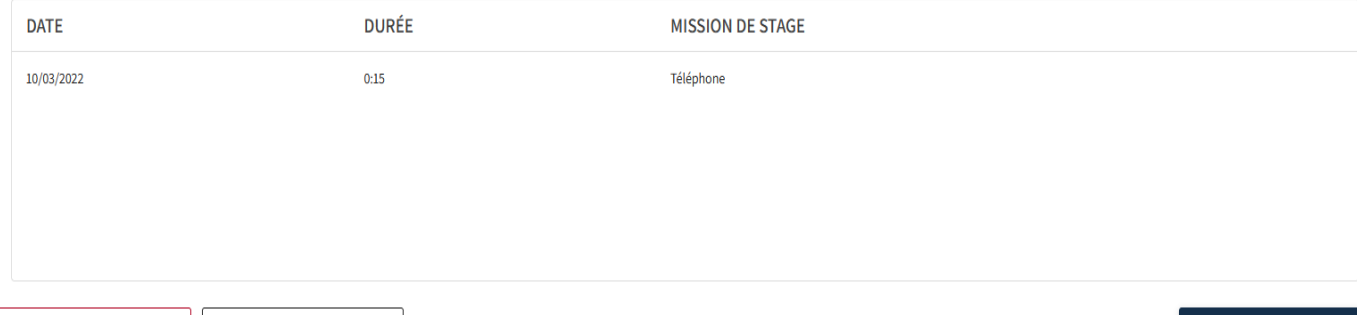

#### Si en ordre on clique sur

#### **SAUVER**

**SAUVER** 

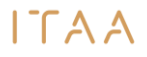

### ... ET TOUT LES MISSIONS DU FICHIER EXCEL SE TROUVENT DANS LE JOURNAL DE STAGE

Il y a 9 missions de stage enrégistrés. La durée totale est 8h et 45min.

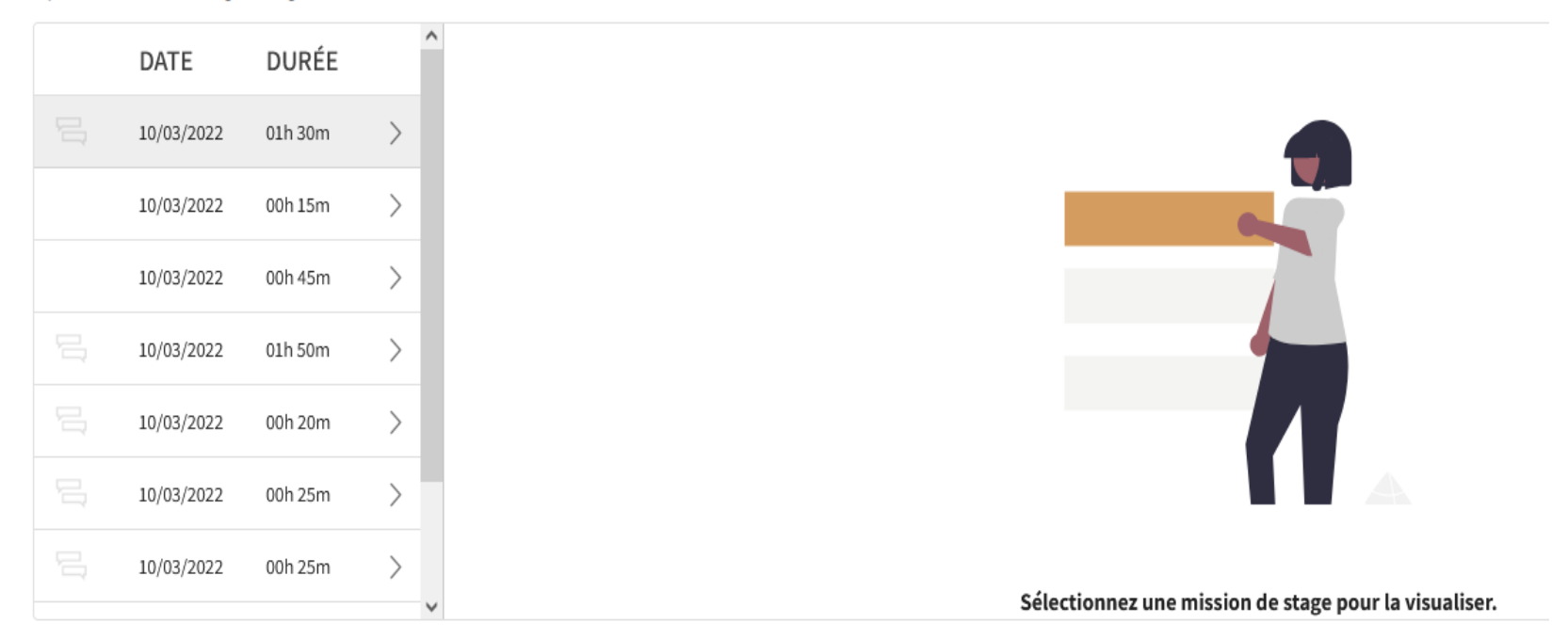

 $ITAA$ 

### ... IL RESTE ENCORE

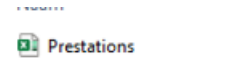

www.garigun.op 16/03/2022 11:29

### On doit garder le fichier excel ? Il faut sauver les champs principales

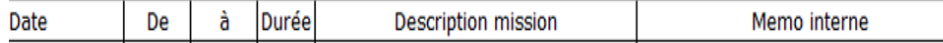

mais il ne faut pas sauver les missions importé dans le journal de stage !!

AJOUTER DES NOUVELLES MISSIONS UN JOUR, UNE SEMAINE, UN MOIS OU TROIS MOIS PLUS TARD ??

**ÉTAPPE 1** : cliquez sur

IMPORTER DES MISSIONS DE STAGE

 $\mathbb{Z}$ 

**ÉTAPPE 2**: Si besoin, adapter le paramètres :

**ADAPTER LA CLASSIFICATION** 

 $ITAA$ 

### AJOUTER LES NOUVELLES MISSIONS**ITAA**

### **ÉTAPPE 3** : sélectionner le fichier

### !! Les missions existants dans le journal ne seront pas surécrit !!

D'abord on doit nettoyer Prestations.xlsx pour eviter un double import.

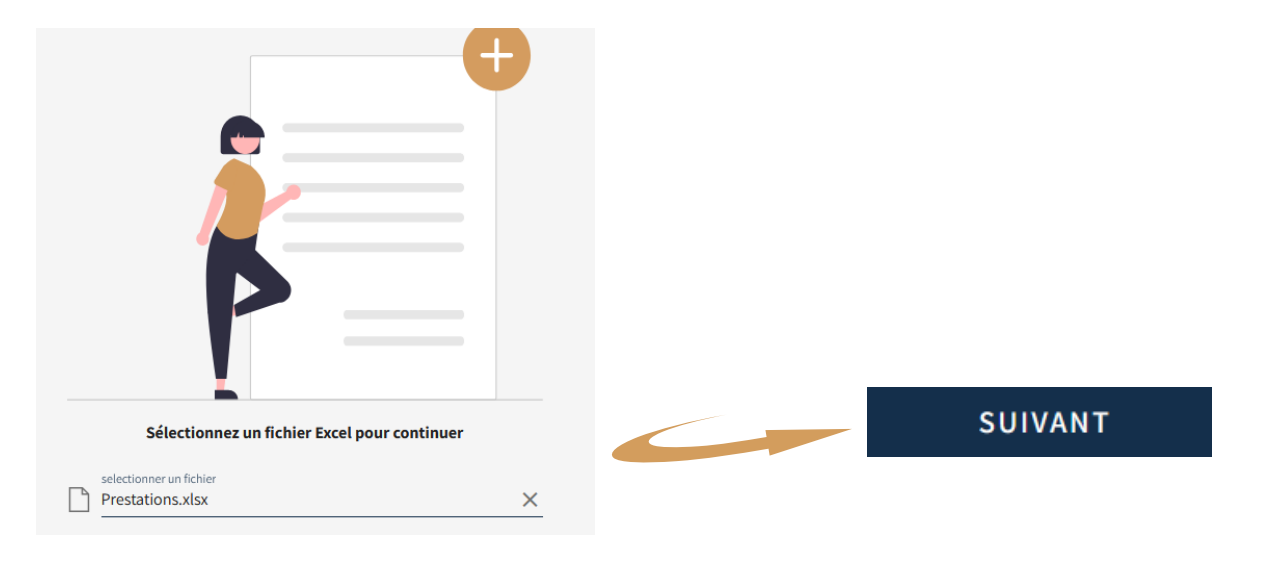

### AJOUTER LES NOUVELLES MISSIONS  $ITAA$

**Étappe 4** : le système connait ma classification et proposera immédiatement les missions à importer

### Missions de stage à importer

es missions de stage suivantes seront importées

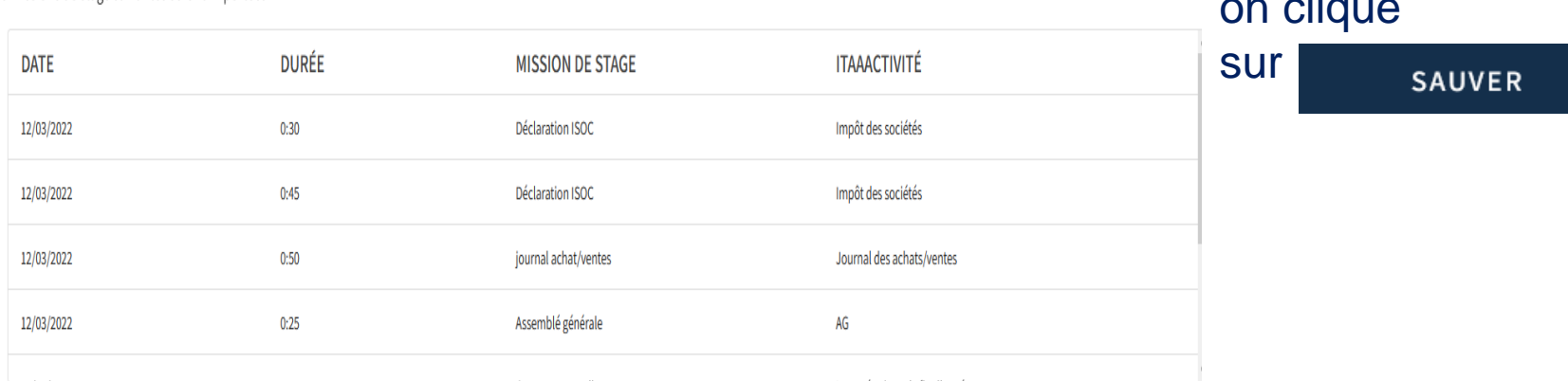

Si en ordre on clique

## ET C'EST FAIT

### ITAA

Il y a 16 missions de stage enrégistrés. La durée totale est 14h et 10min.

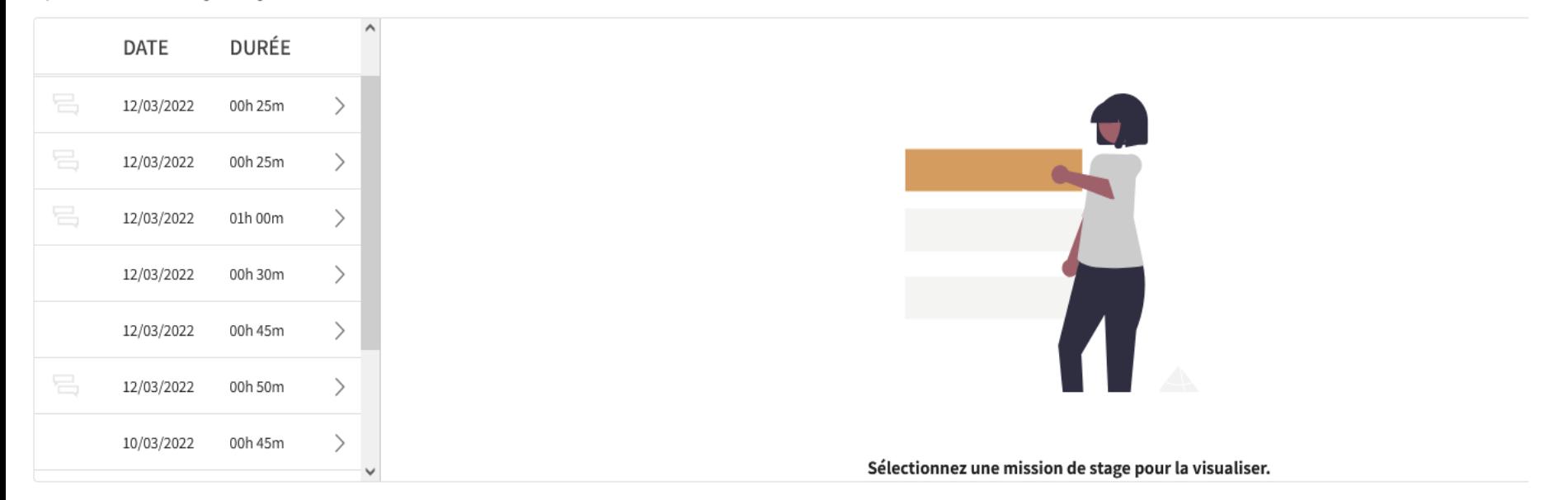

ITAA

# 3.3 JOURNAL DE STAGE 2.0

Partager une classification

- On est 12 stagiaires dans le cabinet.
- On doit chaque'un créeer une classification ?
- Non : une fois est suffisant.
- On peut partager une classification.

**Ètappe 1** : un stagiaire fait une fois la classification **Étappe 2:** ce stagiair doit ensuite **Exporter CLASSIFICATION Ètappe 3** : sauver le fichier export (format JSON)

ITAA-indeling-Stagiair5-AE - Stagedagboek

16/03/2022 12:12

JSON-bestand

 $1 \text{ kB}$ 

**Ètappe 4** : ce stagiare communique la place de ce fichier aux collègues

## COMMENT FAIRE ?

Ètappe 5 : les autres stagiaires vont dans leur journal de stage cliquer sur **B IMPORTER CLASSIFICATION** Ètappe 6: le stagiaire doit ensuite sélectionner le fichier importer classification

remplacer une classification

Selection du fichier à importer

Sélectionnez la classifiction souhaité. Vous ne pouvez sélectionner les fichiers qu'à partir de la fonction. Format d'exportation

Selection d'un fichier

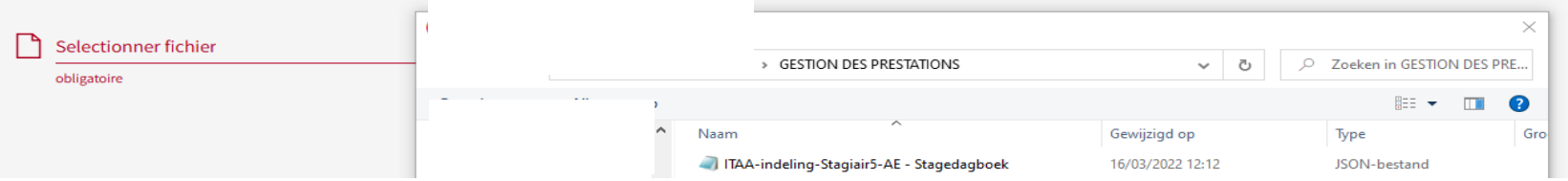

I TAA

## **COMMENT FAIRE?**

 $\mathsf{L}\mathsf{L}\mathsf{L}\mathsf{A}\mathsf{L}\mathsf{L}$ 

## Étappe 7 : faire une vérification et si en ordre sauver et le stagiaire peut importer ces propres prestations à partir de son propre fichier excel

#### importer classification

 $\sim$ 

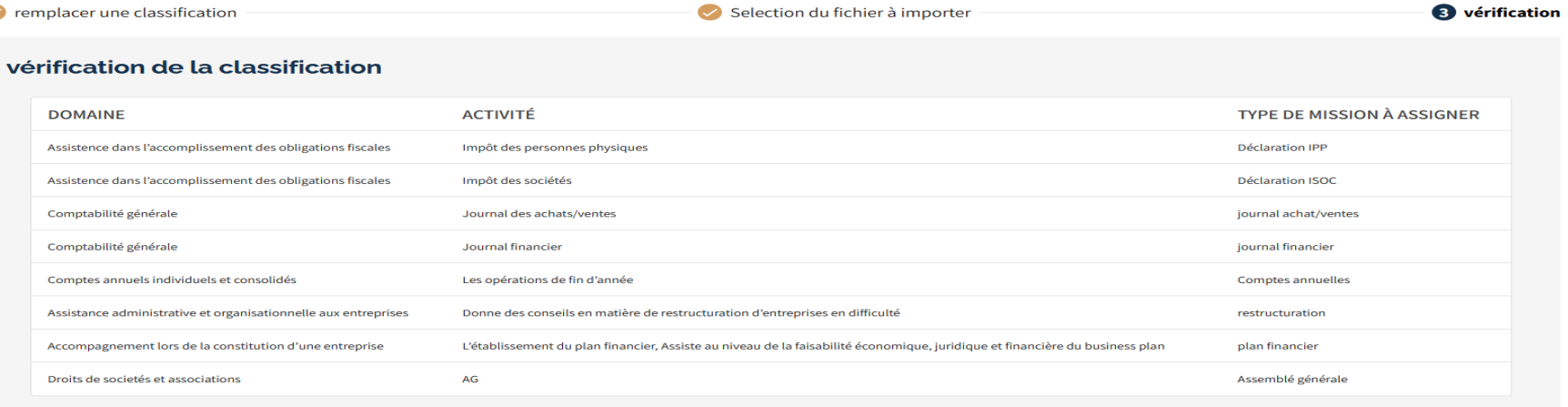

53

ITAA

# 4. JOURNAL DE STAGE 2.0

Le maître de stage

## JOURNAL DE STAGE 2.0

## [https://portal.itaa.be](https://portal.itaa.be/)

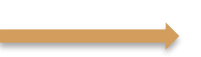

#### **JOURNAL DE STAGE**

Gestion des objectifs et des prestations du stagiaire et relation avec le maître de stage.

### **Bienvenue**

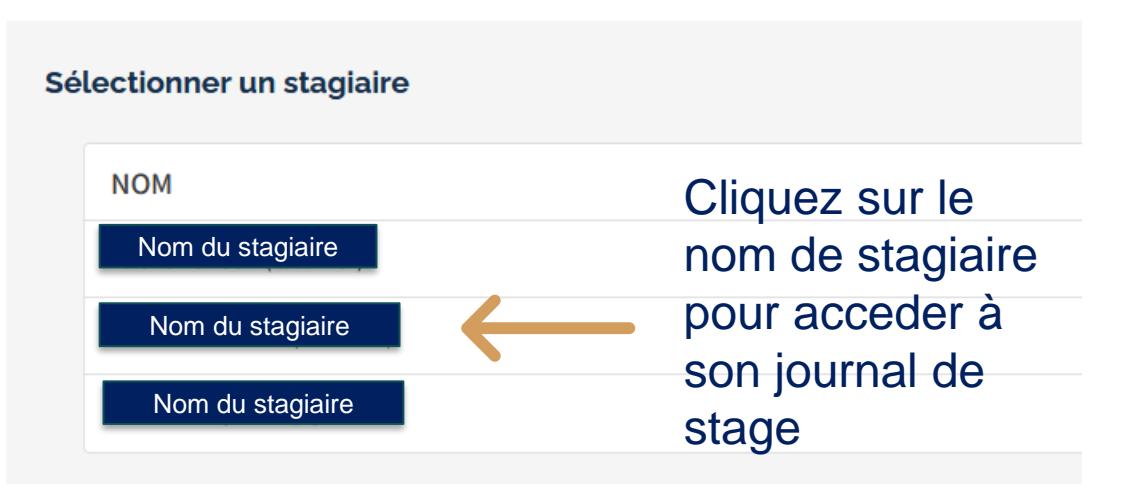

## PAGE D'ACCEUIL DU STAGIAIRE SELECTIONNÉ

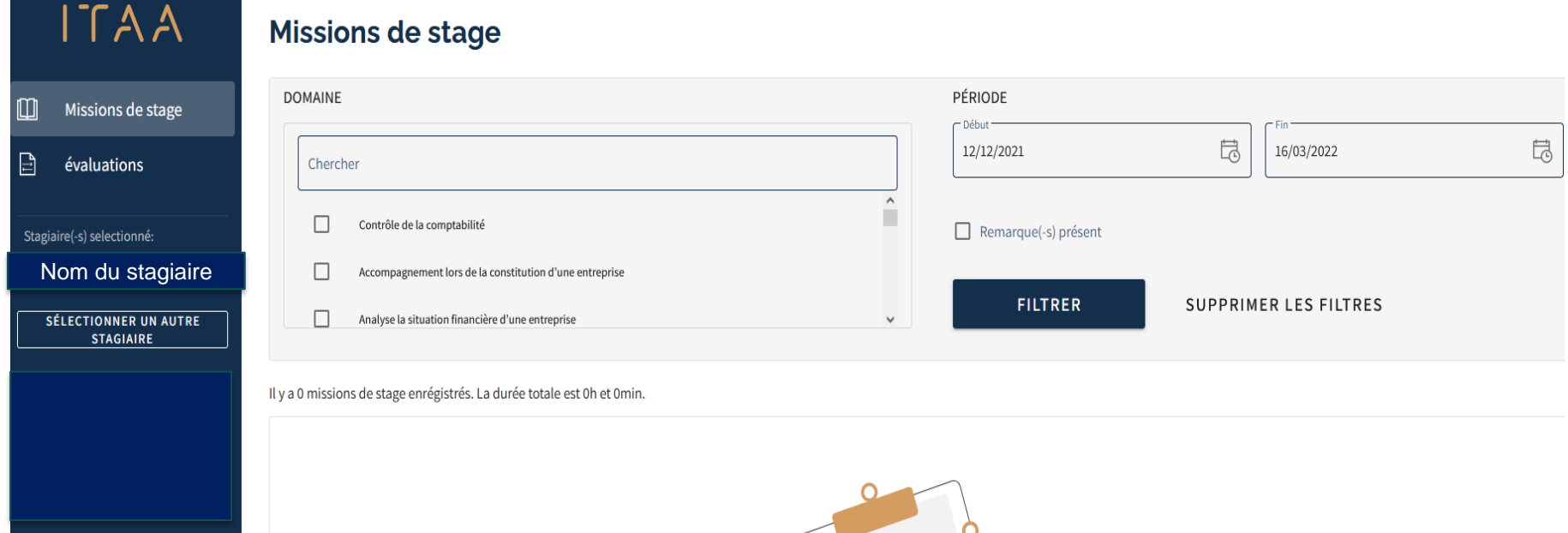

ITAA

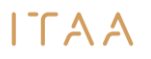

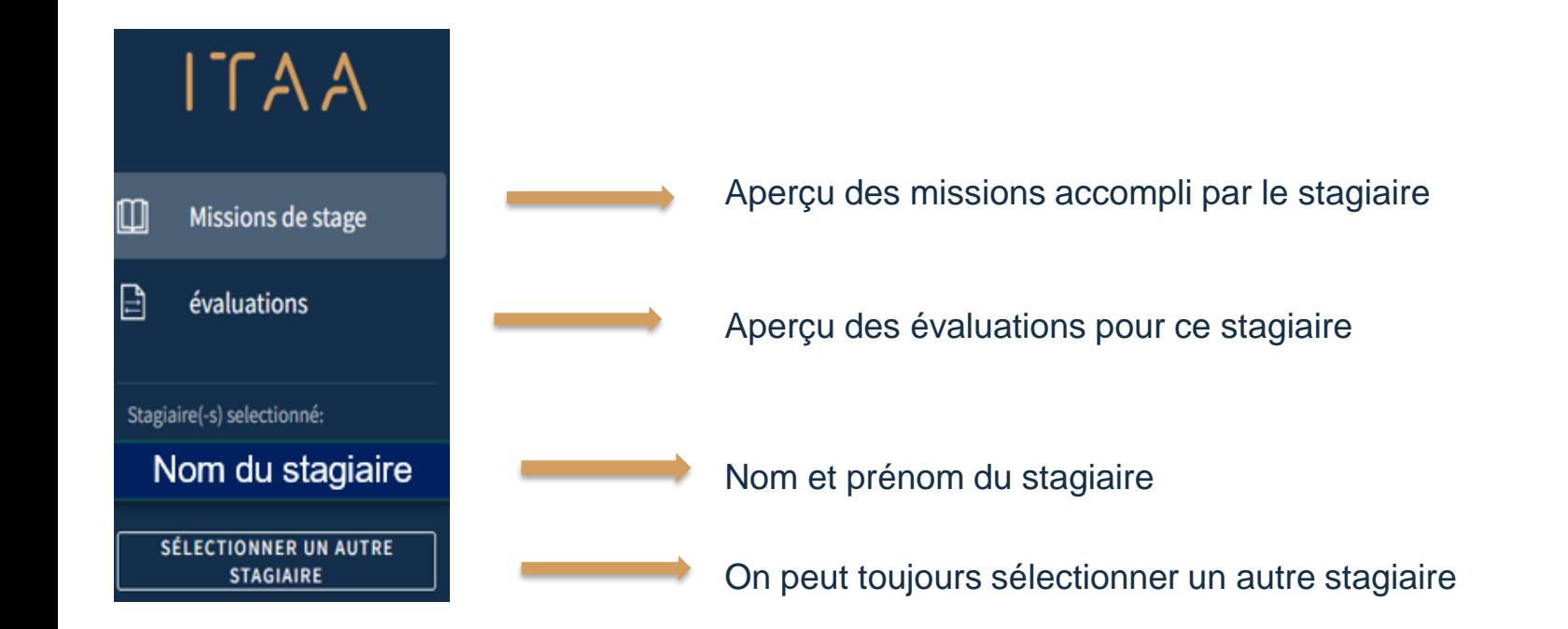

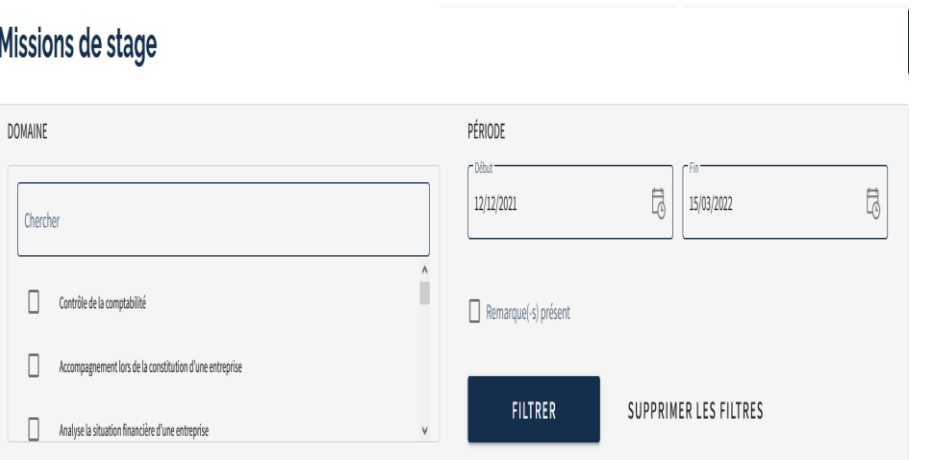

Total des missions

**Période:** d'office sur les trois derniers mois mais on peut sélectionner n'importe quelle période: par

は

**PÉRIODE** exemple 09/11/2021

 $\Box$ 02/03/2022

**Missions de stage** : on peut faire une sélection d'une ou plusieurs domaines

**Filtrer**: pour appliquer la sélection d'une période et/ou domaines

**Total des missions =** total des missions pour la période et/ou domaines sélectionées

### MON STAGIAIRE A COMMENCÉ LE STAGE LE 01.01.19 ET JE VEUX VOIR TOUT DEPUIS LE 01.01.19

Il y a 292 missions de stage enrégistrés. La durée totale est 3238h et 30min.

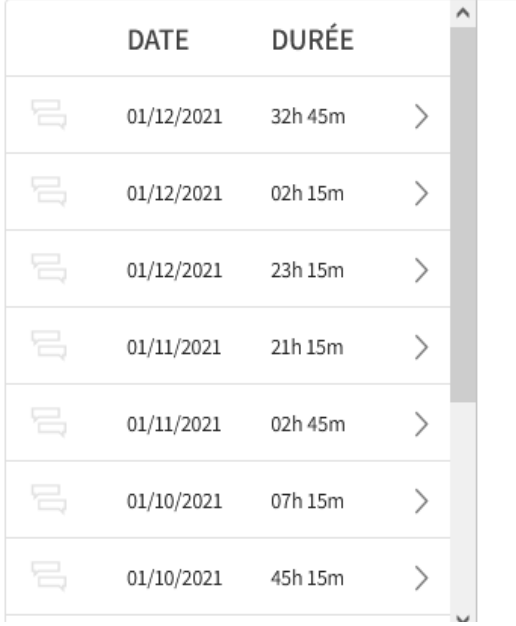

### **ETAPPE 1:** selection de la période : du 1.01.19 à 15.03.22

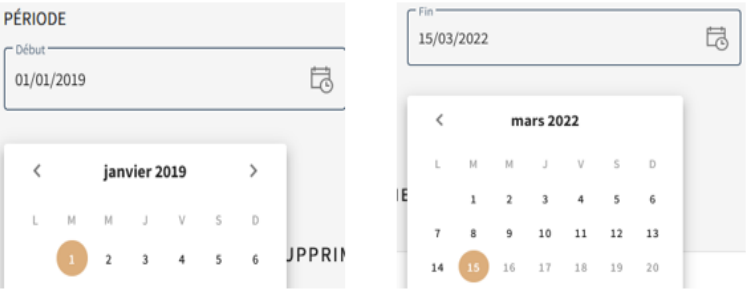

**ETAPPE 2: cliquez sur "Filtrer"** Date et durée: tout les missions: ordre chronologique du plus recent au plus ancien

 $\Gamma$  $\Gamma$  $A$  $A$ 

### MON STAGIAIRE A COMMENCÉ LE 01.01.19 ET JE  $\Gamma$  $\Gamma$   $\Delta$   $\Delta$ VEUX VISUALISER TOUT LES MISSIONS EN DROIT DE SOCIÉTÉS DEPUIS LE 01.01.19

### **Missions de stage**

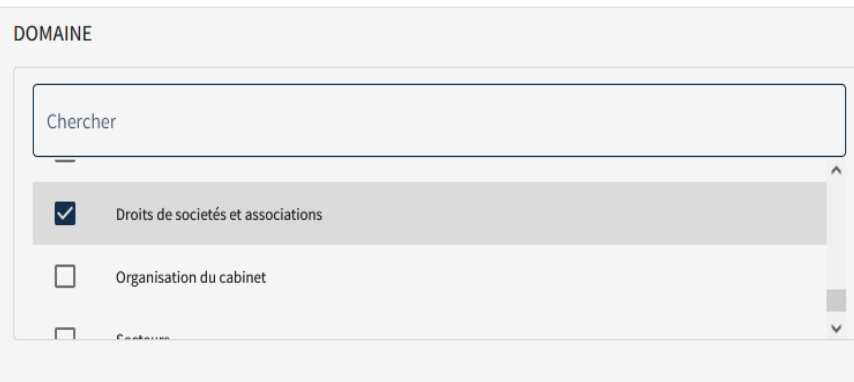

#### Total des missions

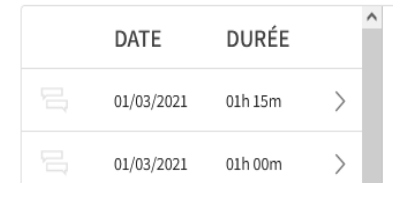

**ÉTAPPE 1:** sélectioner la période: du 1.01.19 au 15.03.22

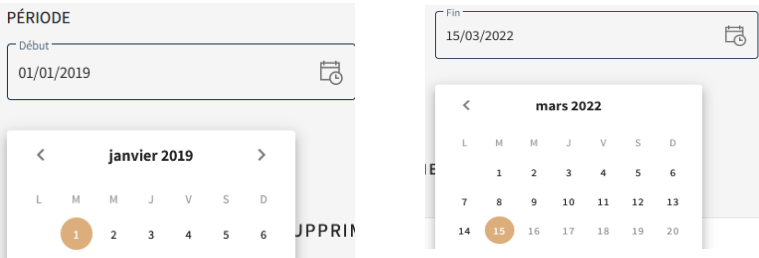

**ÉTAPPE 2:** dans "domaine" je coche la case "Droits de sociétés et associations"

### **ÉTAPPE 3**: cliquez sur "FILTRER"

Date et durée: tout les missions en droit de sociétés et associations : ordre chronologique du plus recent au plus ancien

## COMMENT VOIR LE DETAIL D'UNE MISSION?

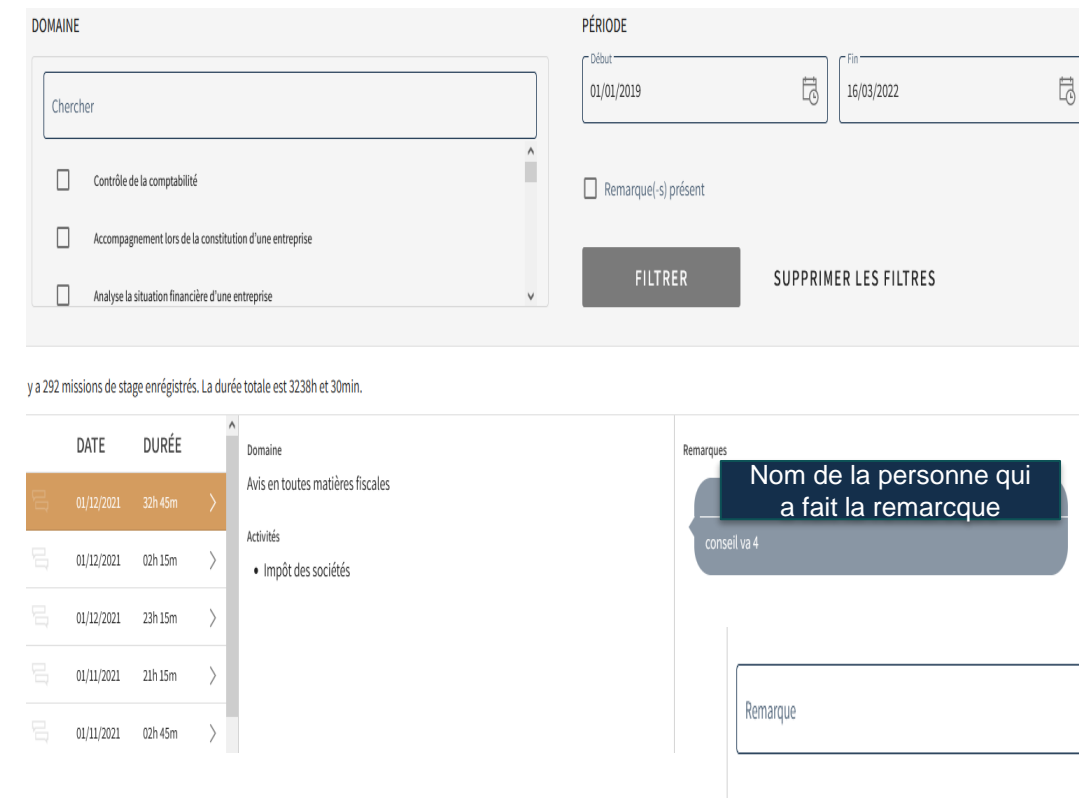

**ÉTAPPE 1.** sélectionner la mission: par exemple celui du 01.12.21

**ÉTAPPE 2:** cliquez pour voir le detail

*Activités":* mission dans la domaine de "droit de sociétés et associations"

"*Remarque*" : remarques du stagiaire, maître de stage ou service stage concernant cette mission,.

Ajouter une remarque: remplir le champ et cliquer sur  $\rightarrow$  pour l'envoyer

 $0/1000$ 

 $TAA$ 

## COMMENT FAIRE L'ÉVALUATION TRIMESTRIÈLLE?

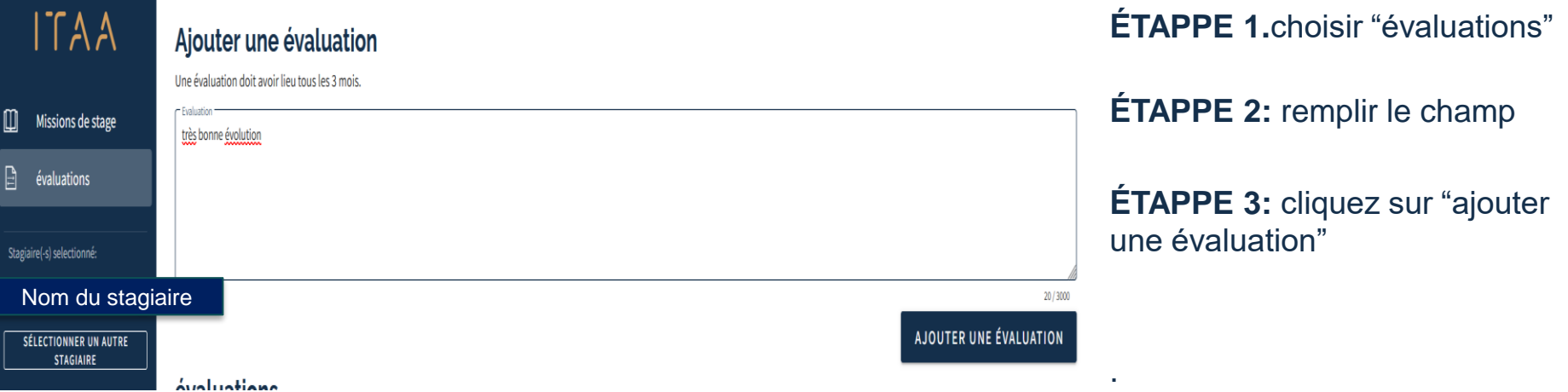

Si le stagiaire a deux maîtres de stage le stagiaire verra les évaluations des deux, mais chaque mâitre de stage ne verra que les siens.

 $\Gamma$  A A

## FIN

### ITAA

## Avez vous encore des questions et/ou suggestions ?:

[stage@itaa.be](mailto:stage@itaa.be)